# **Wiser System User Guide (Germany, Austria)**

**12/2022**

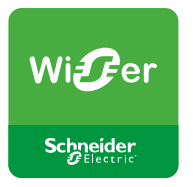

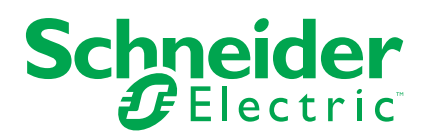

# **Legal Information**

The Schneider Electric brand and any trademarks of Schneider Electric SE and its subsidiaries referred to in this guide are the property of Schneider Electric SE or its subsidiaries. All other brands may be trademarks of their respective owners.

This guide and its content are protected under applicable copyright laws and furnished for informational use only. No part of this guide may be reproduced or transmitted in any form or by any means (electronic, mechanical, photocopying, recording, or otherwise), for any purpose, without the prior written permission of Schneider Electric.

Schneider Electric does not grant any right or license for commercial use of the guide or its content, except for a non-exclusive and personal license to consult it on an "as is" basis. Schneider Electric products and equipment should be installed, operated, serviced, and maintained only by qualified personnel.

As standards, specifications, and designs change from time to time, information contained in this guide may be subject to change without notice.

To the extent permitted by applicable law, no responsibility or liability is assumed by Schneider Electric and its subsidiaries for any errors or omissions in the informational content of this material or consequences arising out of or resulting from the use of the information contained herein.

# **Table of Contents**

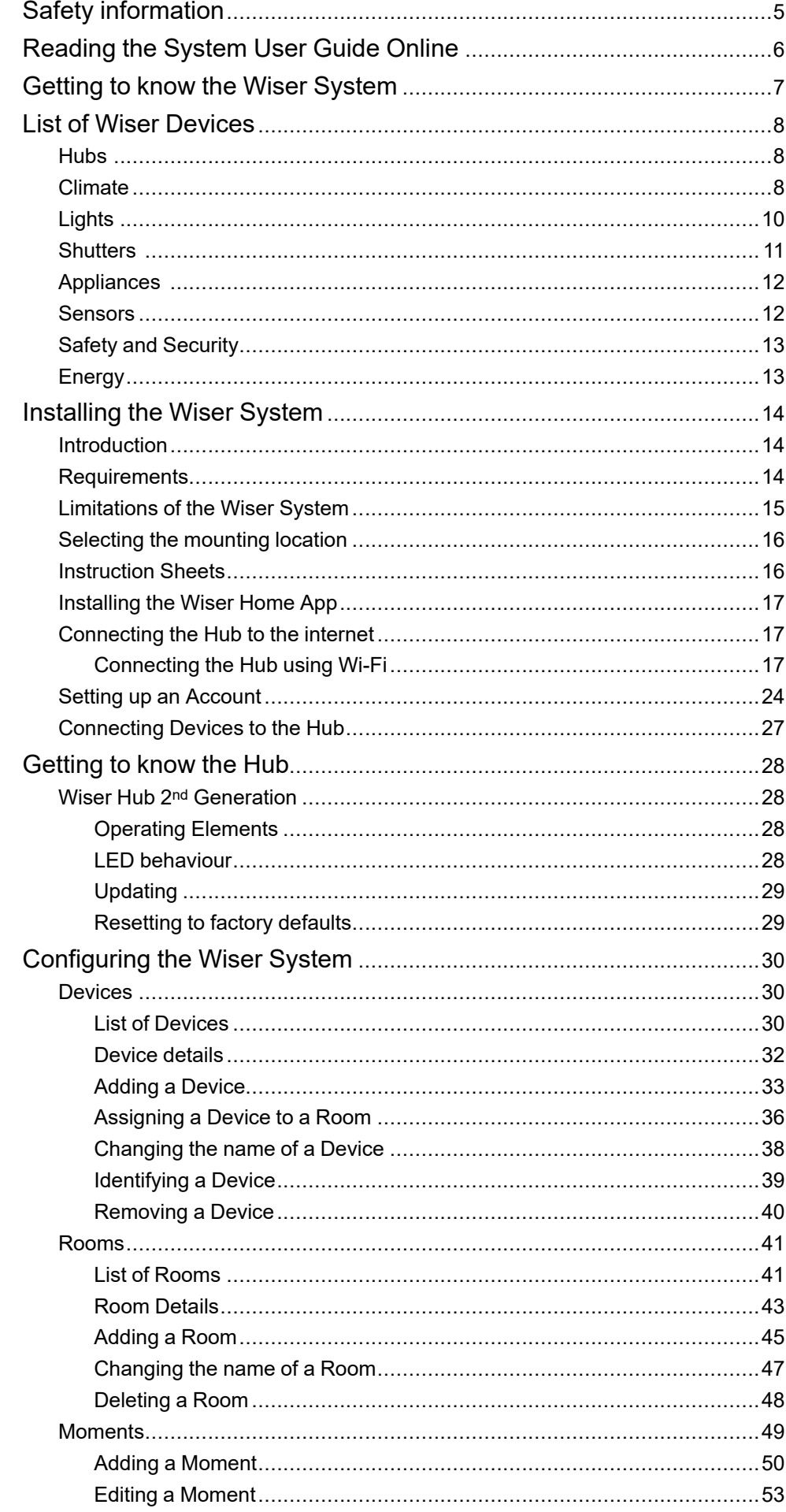

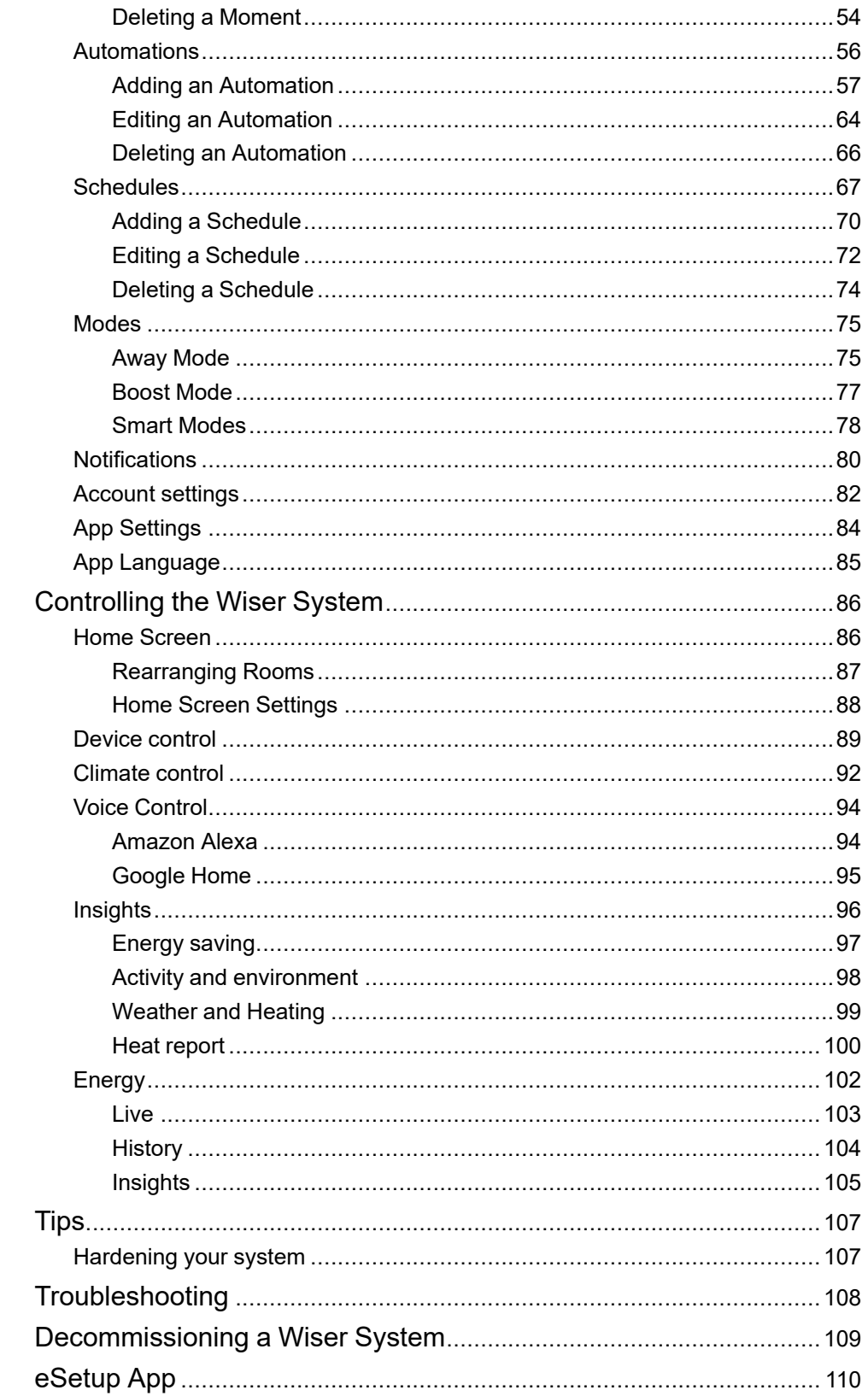

# <span id="page-4-0"></span>**Safety information**

#### **Important information**

Read these instructions carefully and look at the equipment to become familiar with the device before trying to install, operate, service, or maintain it. The following special messages may appear throughout this manual or on the equipment to warn of potential hazards or to call attention to information that clarifies or simplifies a procedure.

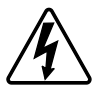

The addition of either symbol to a "Danger" or "Warning" safety label indicates that an electrical hazard exists which will result in personal injury if the instructions are not followed.

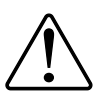

This is the safety alert symbol. It is used to alert you to potential personal injury hazards. Obey all safety messages that accompany this symbol to avoid possible injury or death.

# **AADANGER**

**DANGER** indicates a hazardous situation which, if not avoided, **will result in** death or serious injury.

**Failure to follow these instructions will result in death or serious injury.**

# **WARNING**

**WARNING** indicates a hazardous situation which, if not avoided, **could result in** death or serious injury.

# **ACAUTION**

**CAUTION** indicates a hazardous situation which, if not avoided, **could result in** minor or moderate injury.

# *NOTICE*

NOTICE is used to address practices not related to physical injury.

# <span id="page-5-0"></span>**Reading the System User Guide Online**

Navigating through the system user guide and getting to know the functions.

The System User Guide is optimized for online presentation. Several functions are available to help you navigate.

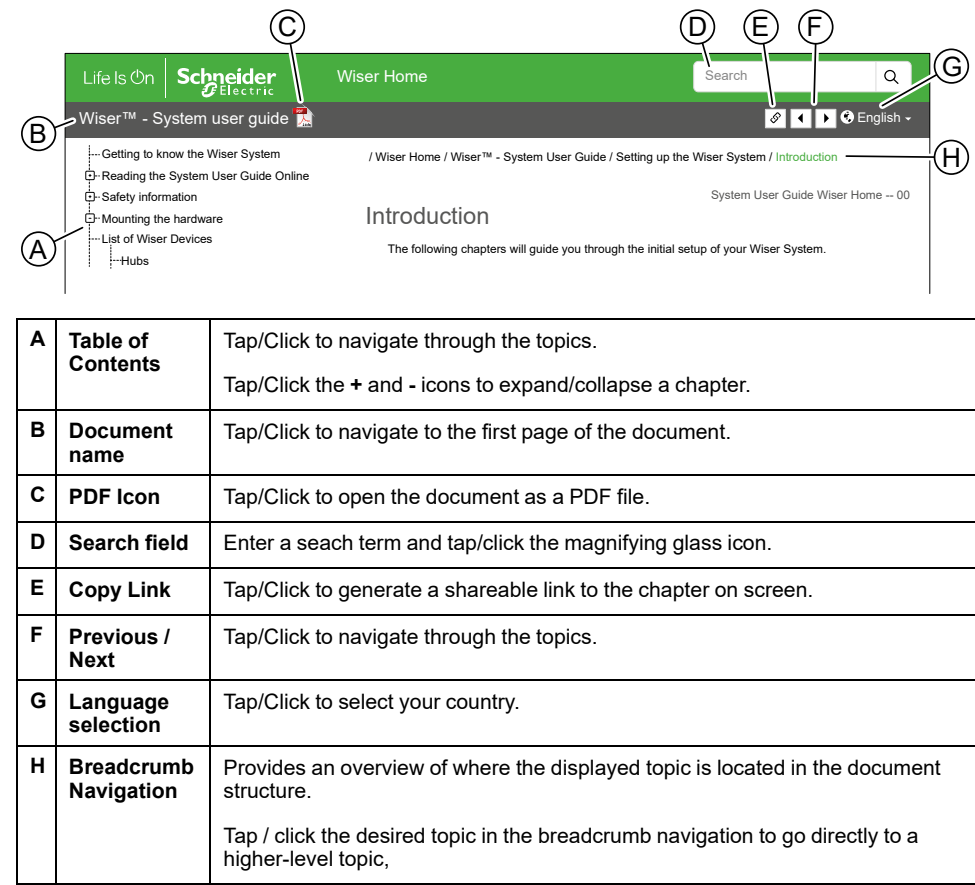

# <span id="page-6-0"></span>**Getting to know the Wiser System**

The Wiser system offers a simple, convenient, and flexible solution for controlling devices using the Wiser Home App.

The centerpiece is the Hub, which processes control requests and status messages for all connected Wiser [devices,](#page-7-0) page 8. With a personal account and the Wiser Home App on a smartphone you can control and monitor connected Wiser devices from anywhere where the internet is available.

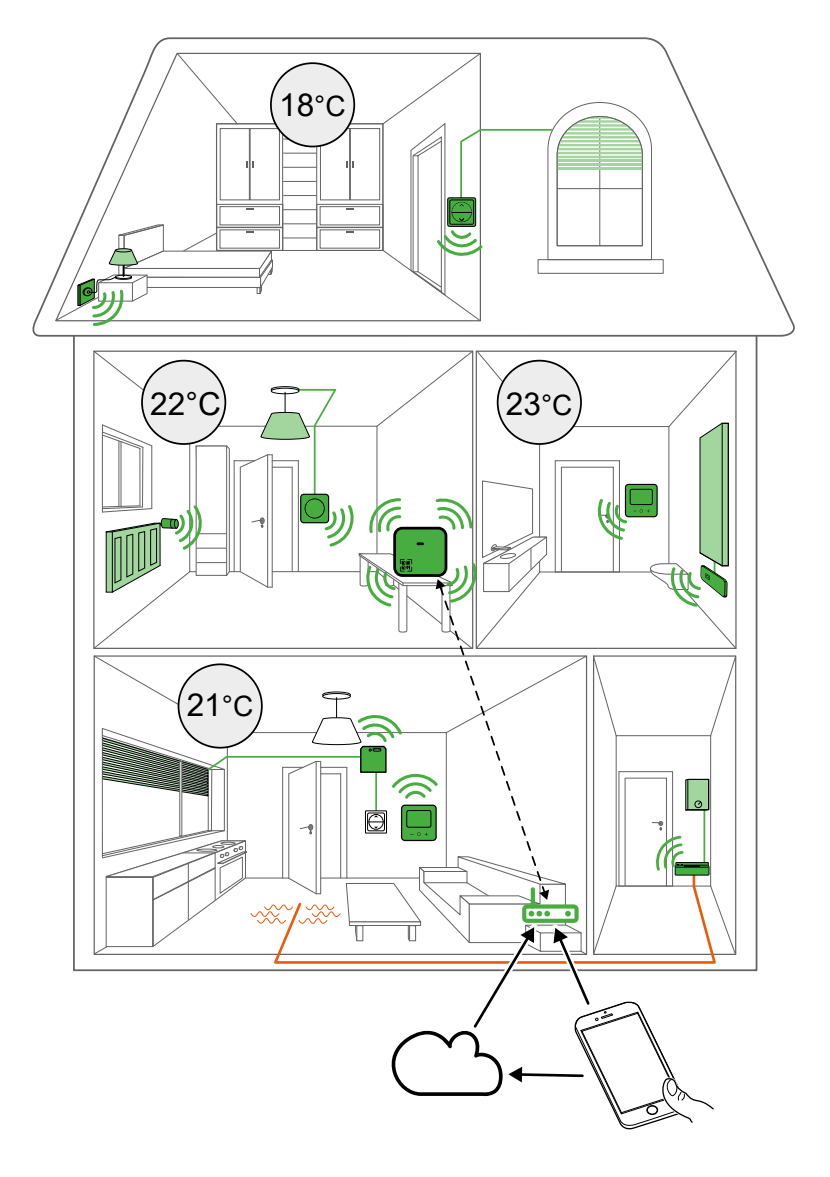

Installers can use the [eSetup](#page-109-0) app, page 110 to prepare devices for handover.

# <span id="page-7-0"></span>**List of Wiser Devices**

Overview of compatible Wiser devices.

## <span id="page-7-1"></span>**Hubs**

The Hub monitors and controls the Devices of your Home via the Wiser Home app, using Ethernet or Wi-Fi.

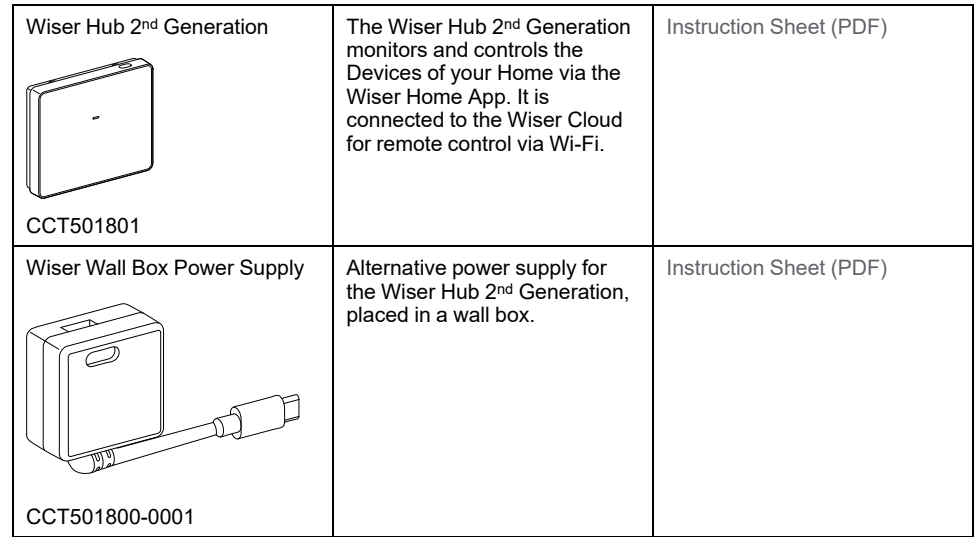

# <span id="page-7-2"></span>**Climate**

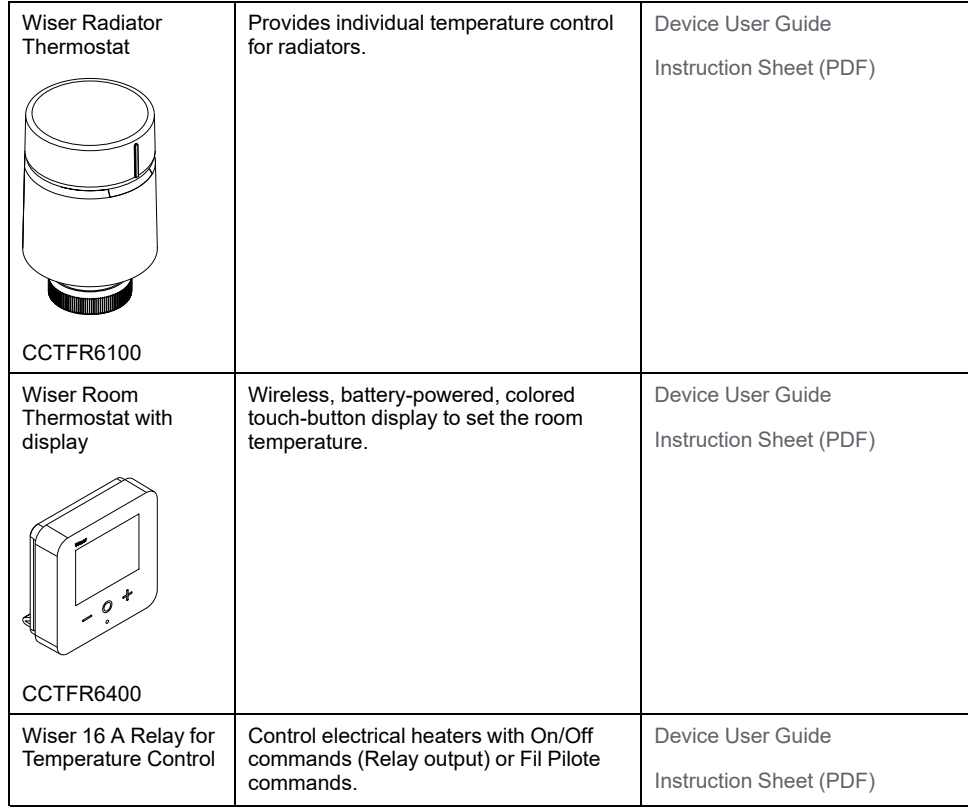

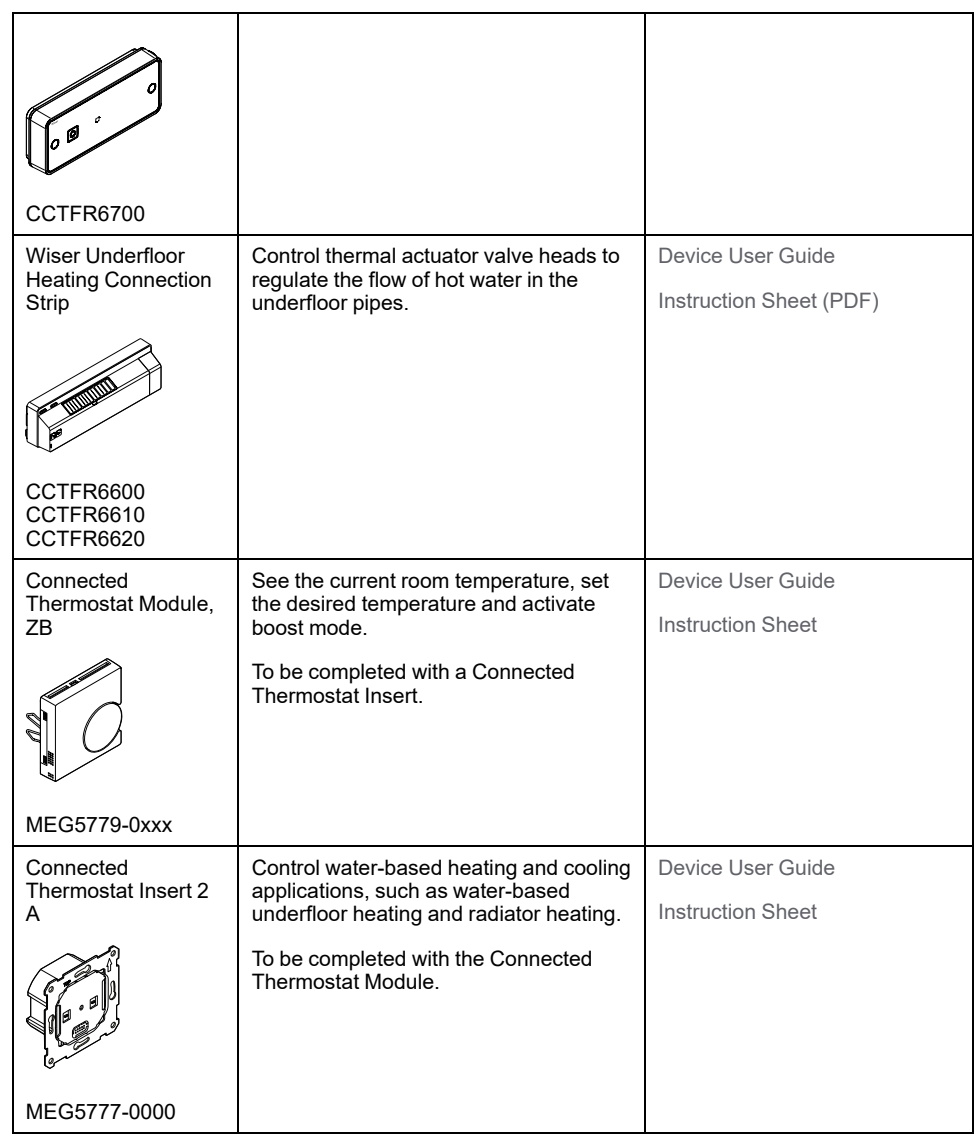

# <span id="page-9-0"></span>**Lights**

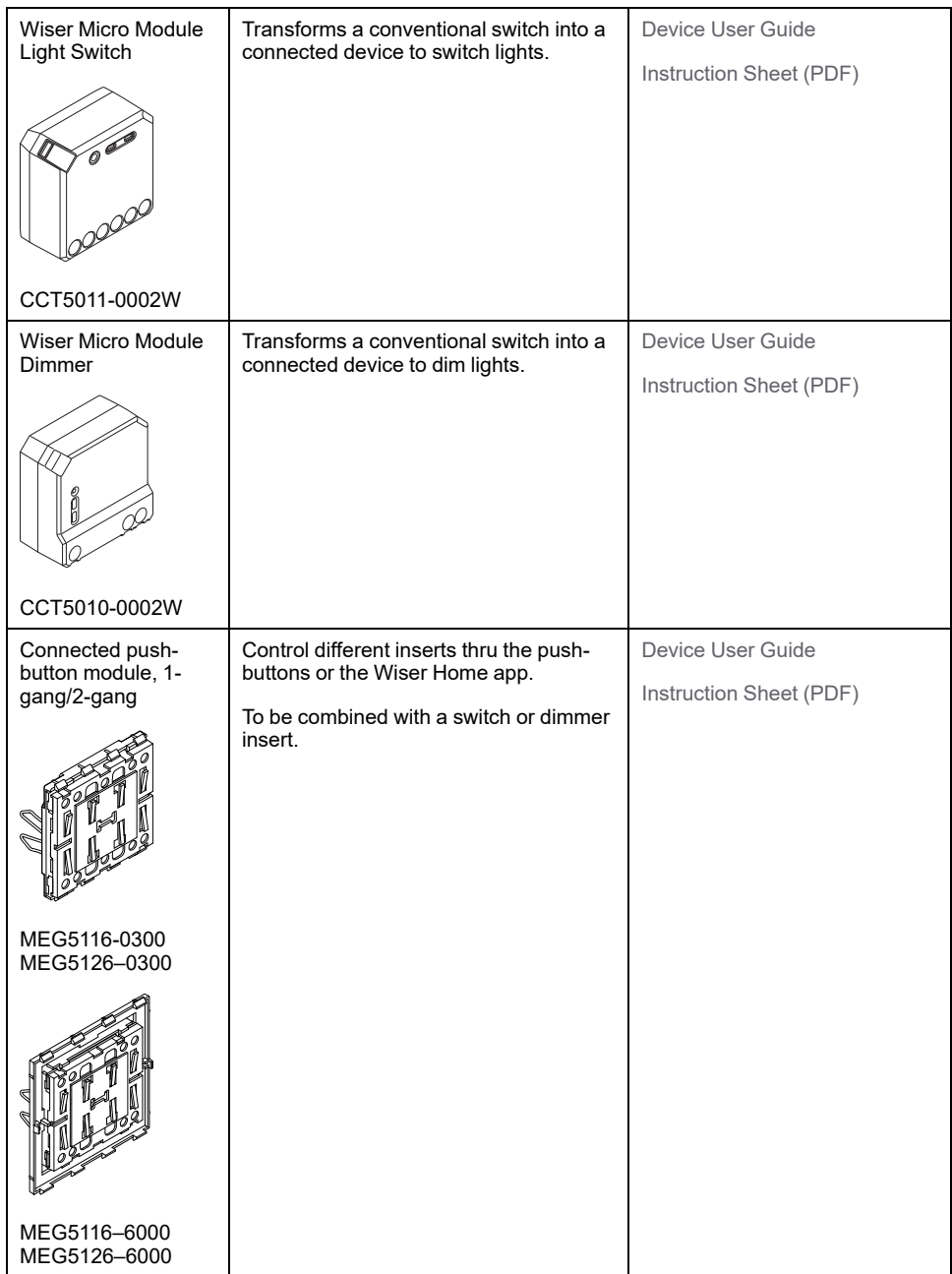

## <span id="page-10-0"></span>**Shutters**

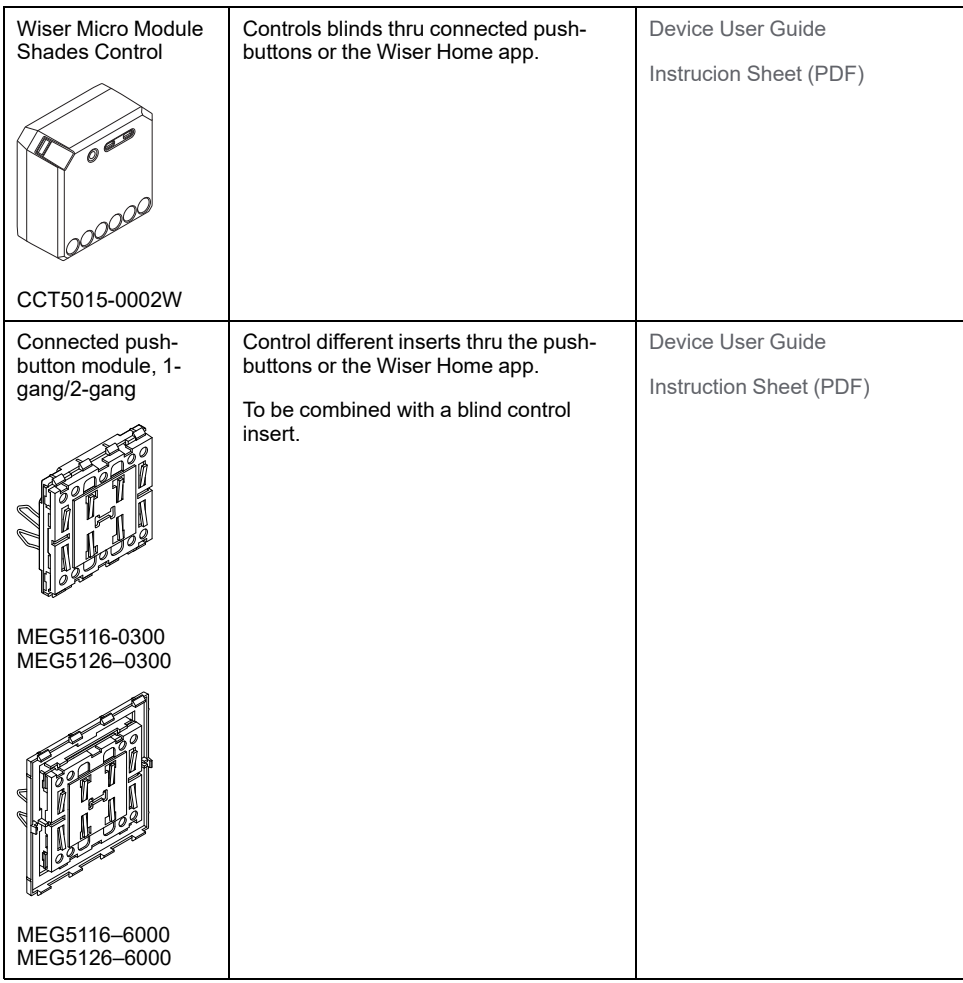

# <span id="page-11-0"></span>**Appliances**

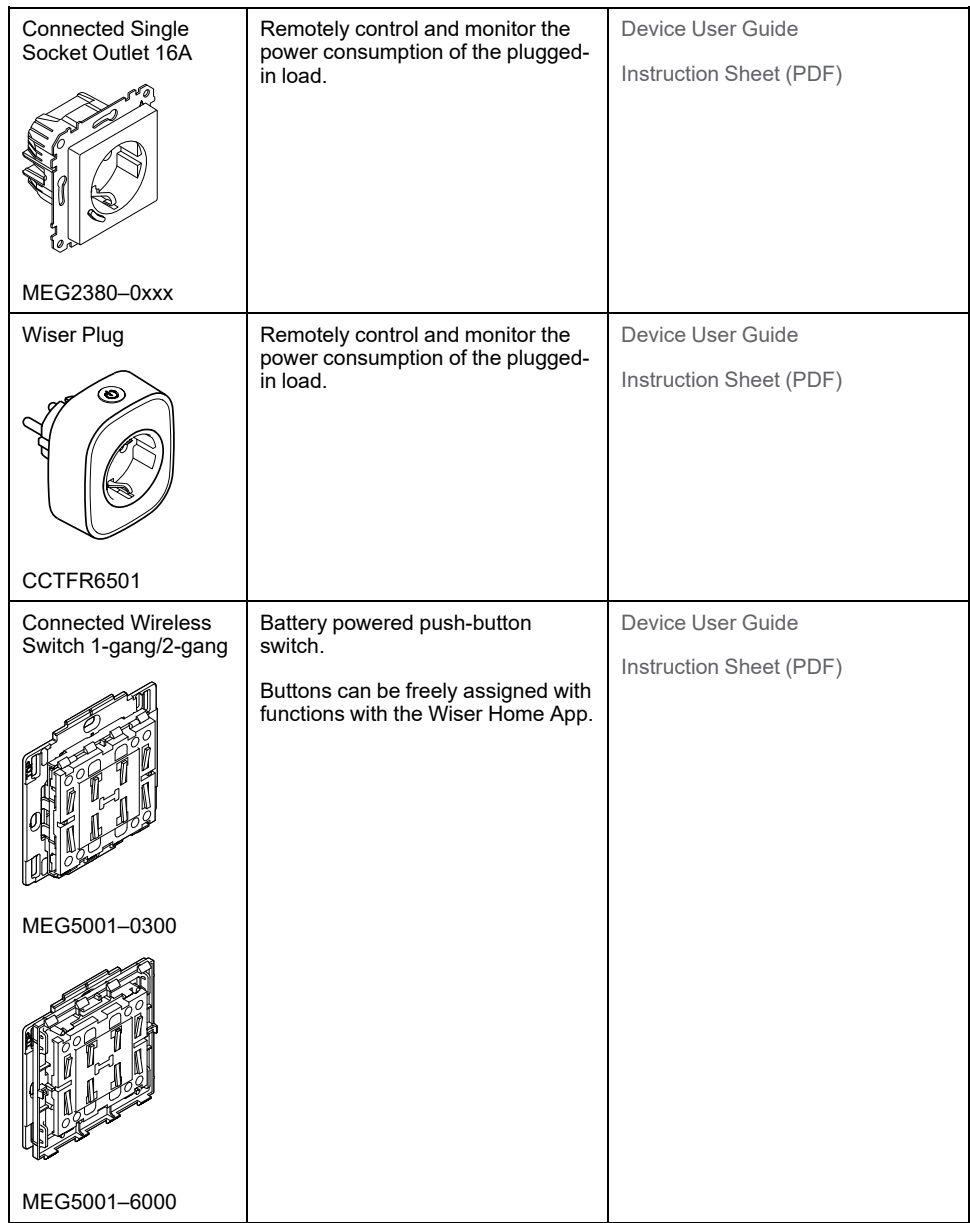

# <span id="page-11-1"></span>**Sensors**

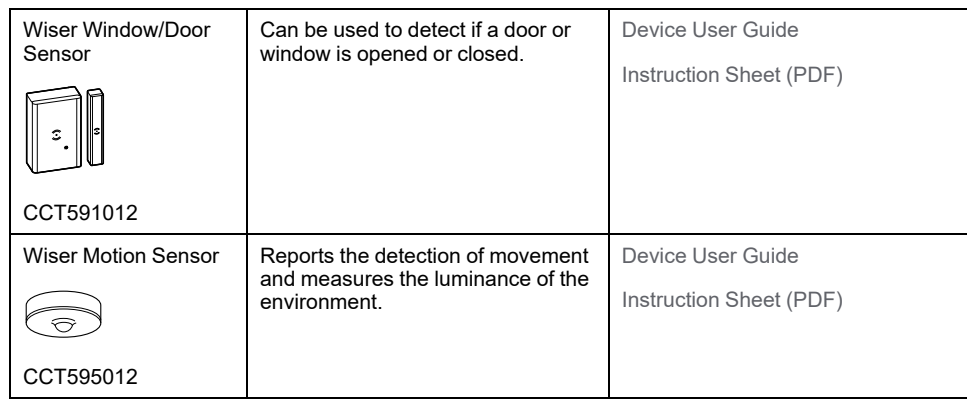

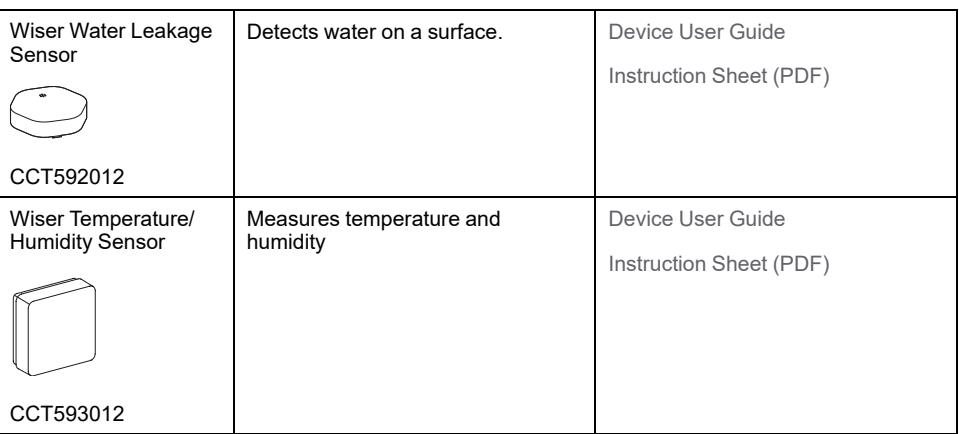

# <span id="page-12-0"></span>**Safety and Security**

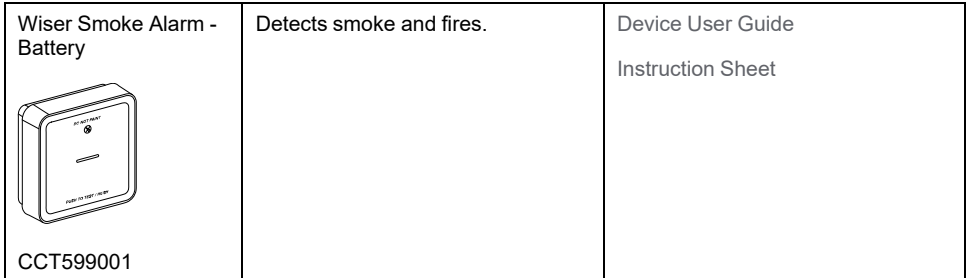

# <span id="page-12-1"></span>**Energy**

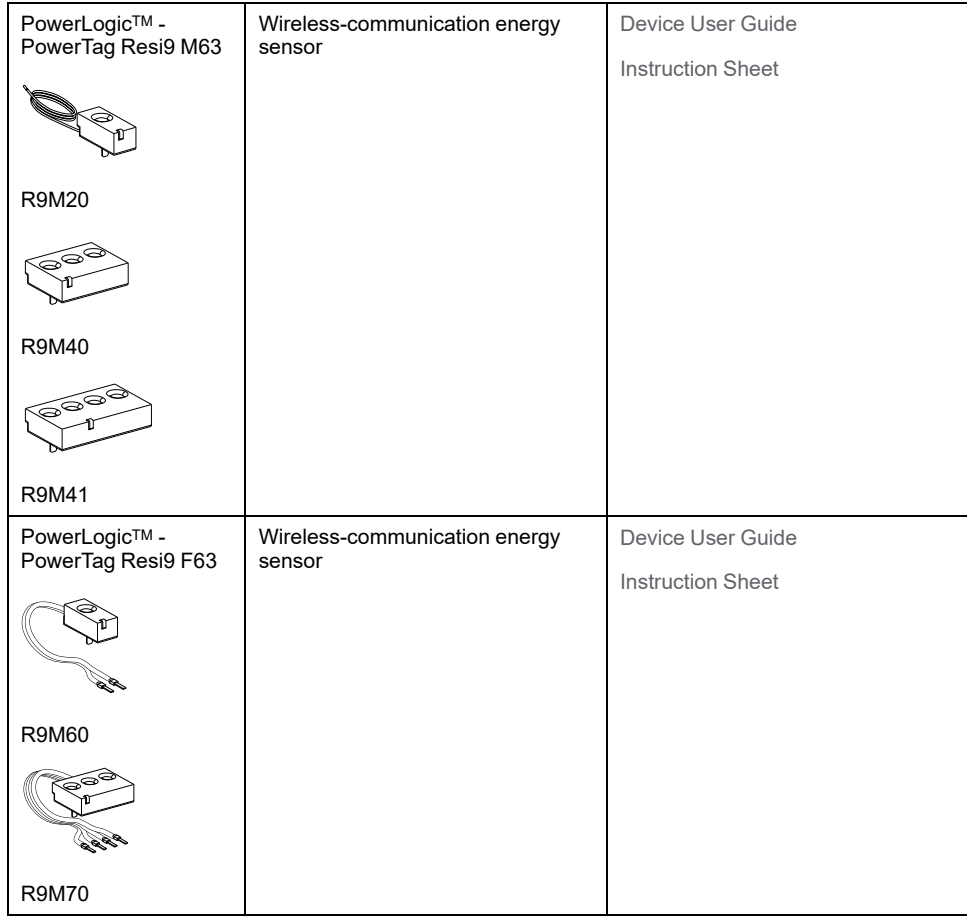

# <span id="page-13-0"></span>**Installing the Wiser System**

## <span id="page-13-1"></span>**Introduction**

The following chapters guide you through the initial setup of your Wiser system.

**TIP:** If you want to adapt an existing home or take over a home from an installer or previous owner, you can skip individual passages.

**TIP:** If you are an installer, you can also use the eSetup app to set up the Devices. Detailed information can be found in chapter [eSetup](#page-109-0) app, page 110.

# <span id="page-13-2"></span>**Requirements**

For a Wiser system you need at least the following devices and conditions.

#### **Wiser Hub**

The Hub communicates with all Wiser devices and the Wiser Home app.

You can find more information about the available Hubs in Chapter List of [Wiser](#page-7-0) [Devices,](#page-7-0) page 8

#### **Internet access for the Hub**

In order to properly control Wiser Devices, the Hub needs to be connected to the internet via your router.

#### **Wiser devices**

You can find more information about the available Wiser Devices in Chapter [List](#page-7-0) of Wiser [Devices,](#page-7-0) page 8

#### **Smartphone**

iOS Version 12 and higher

Android Version 5 and higher

#### **Wiser Home App**

For more information, please read chapter [Installing](#page-16-0) the Wiser Home App, page [17](#page-16-0).

#### **A valid e-mail address.**

To set up your Wiser system, you will need to register an account at Schneider Electric with a valid e-mail address.

#### **Data localization**

Data Localization in general refers to a mandatory legal or administrative requirement directly or indirectly requiring that data be stored or processed, exclusively or non-exclusively, within a specified jurisdiction.

If data localization laws apply in your region, we strongly recommend setting up this device or system in a way that would not conduct a data cross-border transfer directly or through other channels. Details of data localization laws may vary in different regions. Your legal team is the best resource to give you compliance advice for your specific situation.

## <span id="page-14-0"></span>**Limitations of the Wiser System**

Please note the following connection limits when planning your Wiser system:

#### **System Limits**

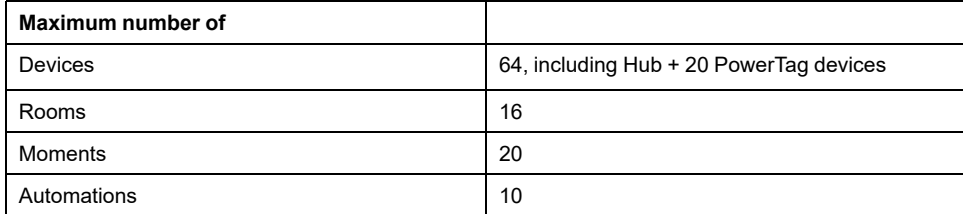

#### **Device Limits**

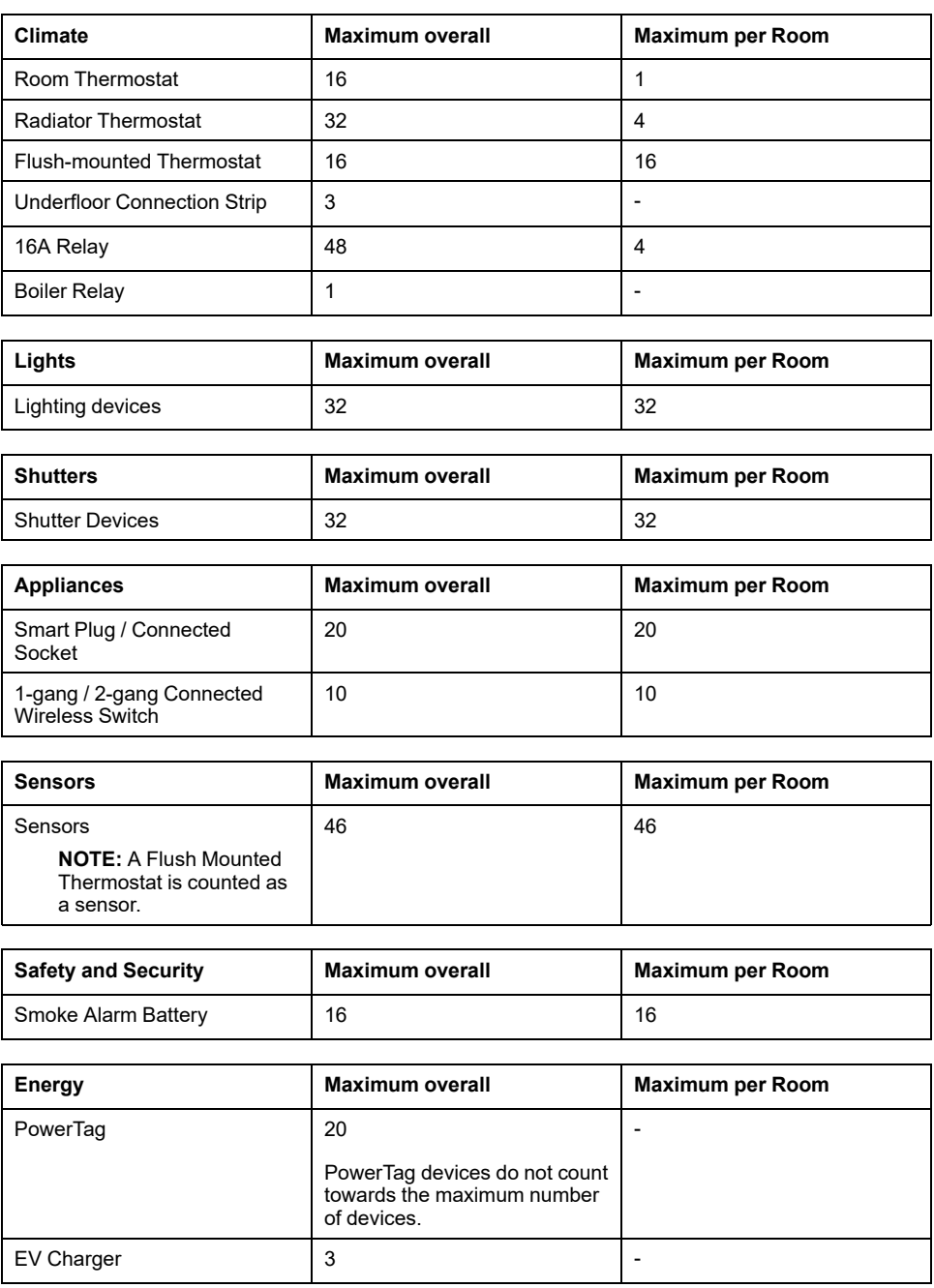

## <span id="page-15-0"></span>**Selecting the mounting location**

Position the hub as centrally as possible so that all devices and the Wi-Fi router are within range.

Wiser devices with permanent power supply can serve to extend the range for battery-operated switches.

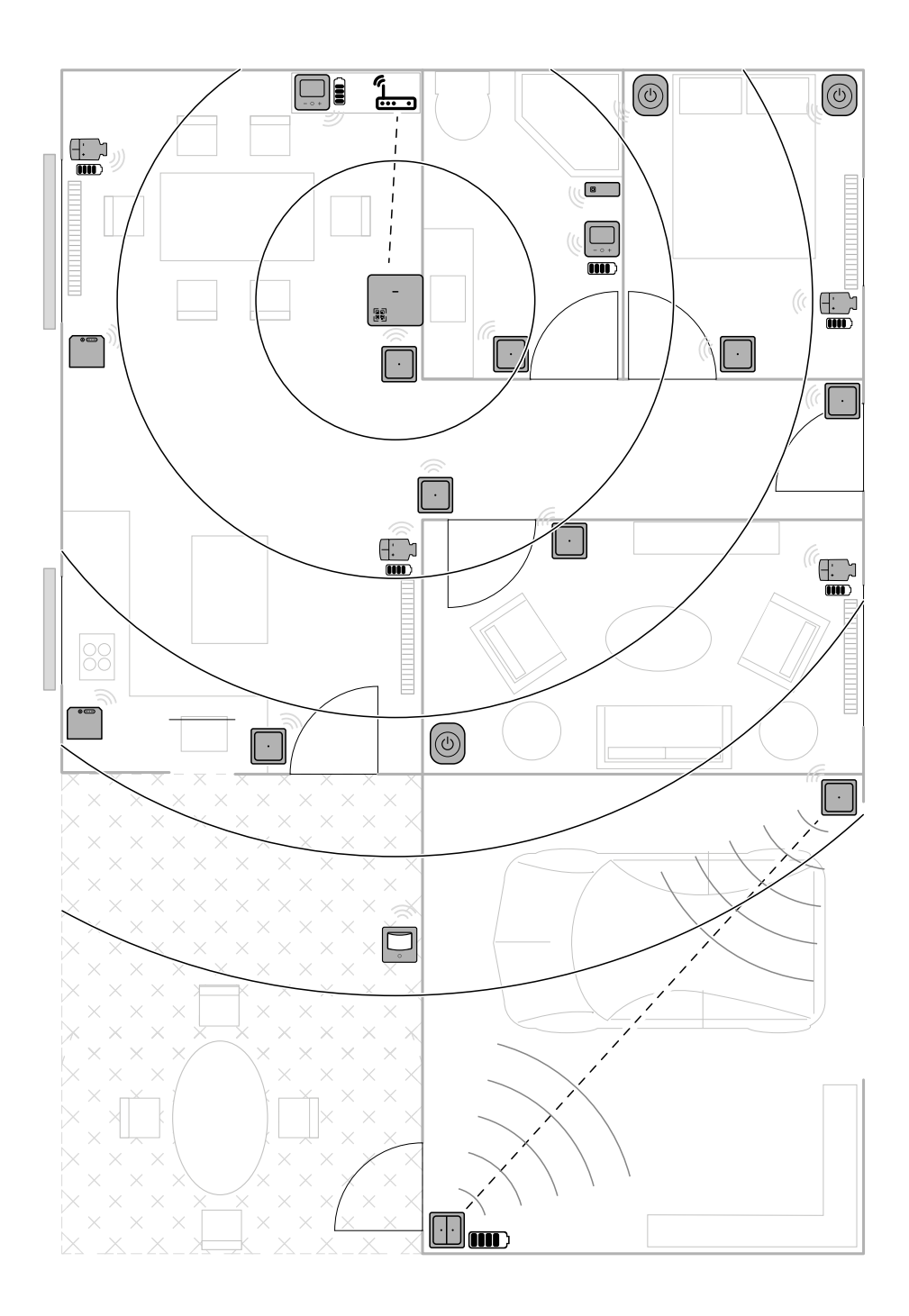

## <span id="page-15-1"></span>**Instruction Sheets**

The installation instructions for the Wiser devices can be found in the [List](#page-7-0) of [available](#page-7-0) Wiser devices, page 8.

## <span id="page-16-0"></span>**Installing the Wiser Home App**

Before you can set up your home, you need the Wiser Home app. Download the Wiser Home app from the relevant app store:

### **iOS**

Requires iOS 12.0 or later

Search term: Wiser Home

<https://apps.apple.com/app/wiser-heat/id1222853887>

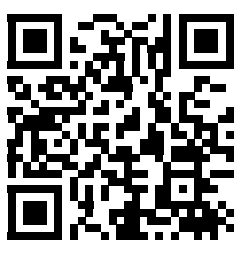

### **Android**

Requires Android 5.0 or later

Search term: Wiser Home

[https://play.google.com/store/apps/details?id=com.schneider\\_electric.WiserHeat](https://play.google.com/store/apps/details?id=com.schneider_electric.WiserHeat)

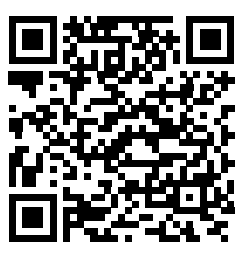

# <span id="page-16-1"></span>**Connecting the Hub to the internet**

In order to be able to control the system via your smartphone, the hub must be connected to the internet.

You can connect the hub to your router via Wi-Fi.

The app will also guide you through the process.

### <span id="page-16-2"></span>**Connecting the Hub using Wi-Fi**

To get to the setup options of the Hub, you first need to connect to the Hub, using the Hub's own Wi-Fi.

To connect to the Hub, you need to be logged off of your account, if you already set one.

**NOTE:** If you changed the Wi-Fi password of your router, you will need to take the following steps again to change it in the Hub.

On the Wiser Home App start screen:

1. Tap **Get started** (A).

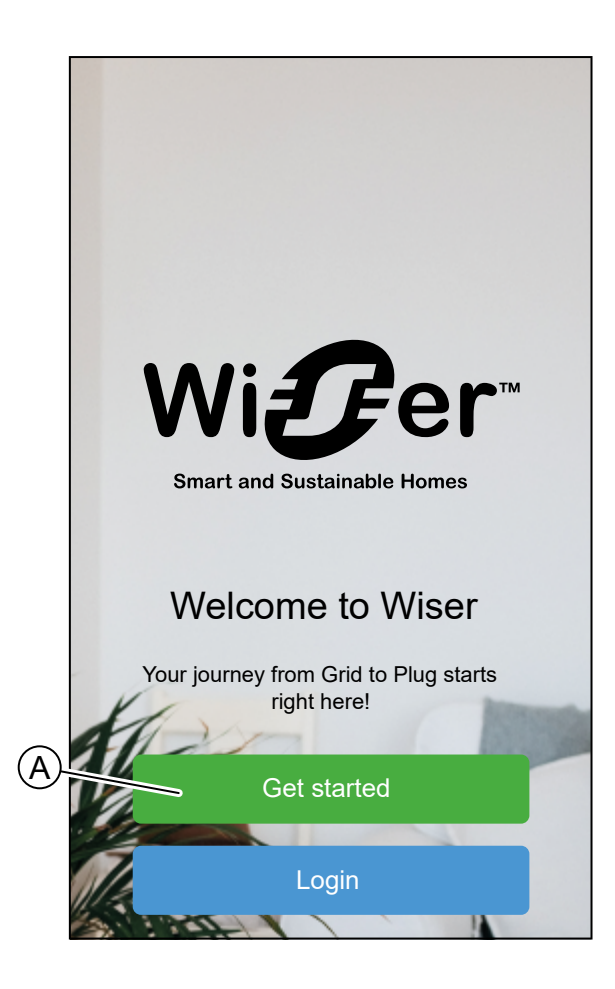

2. Select **Professional Installer** (B).

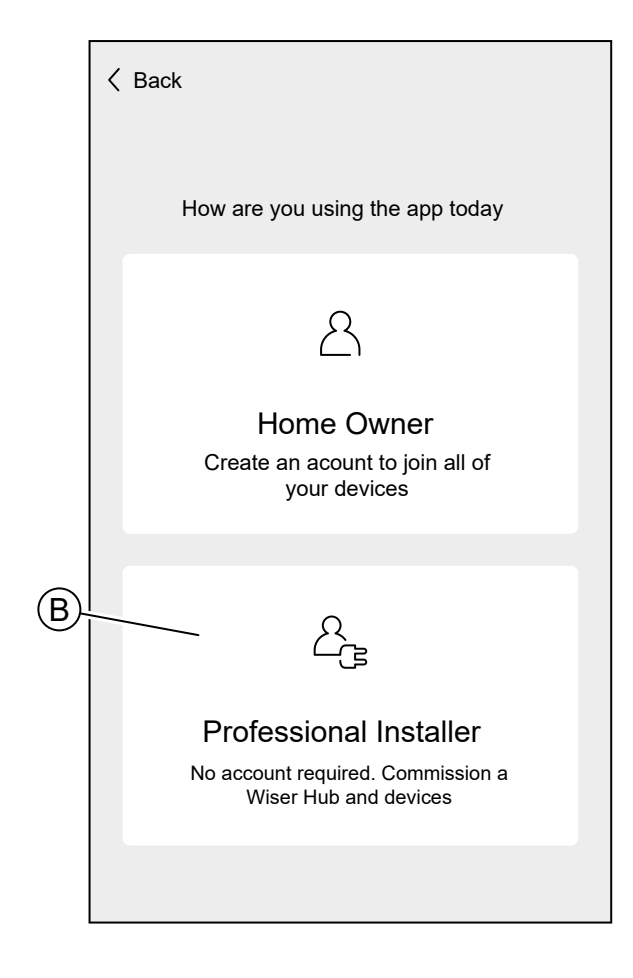

3. Select your country from the list.

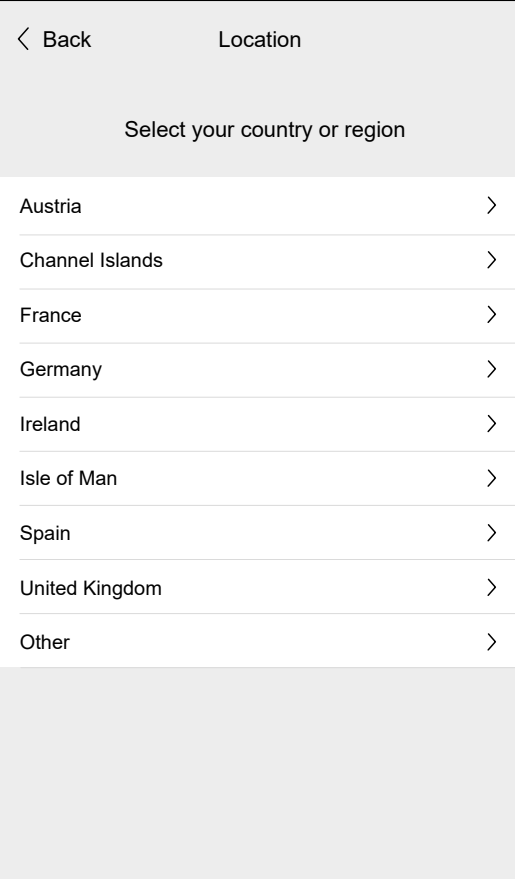

4. Select your Hub.

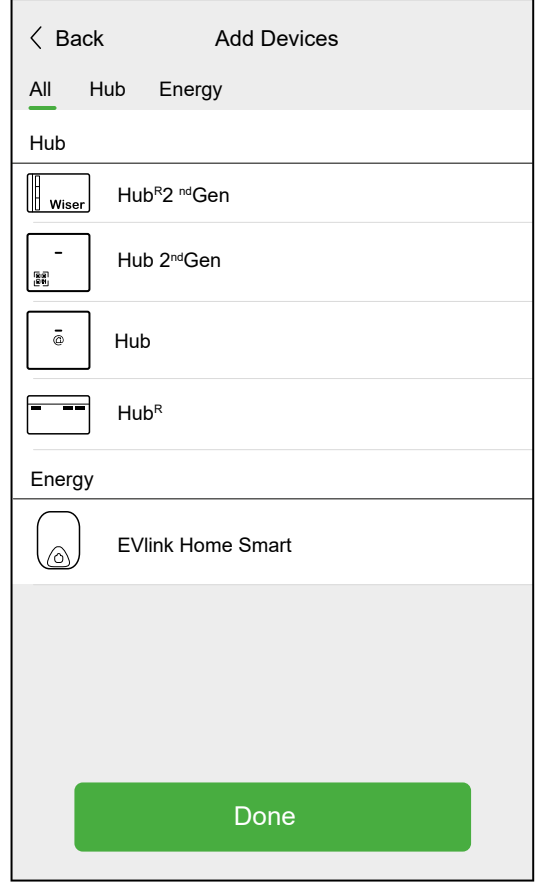

5. Put the Hub in Setup-Mode. Refer to the instructions on screen.. 6. Tap **Next** (C).

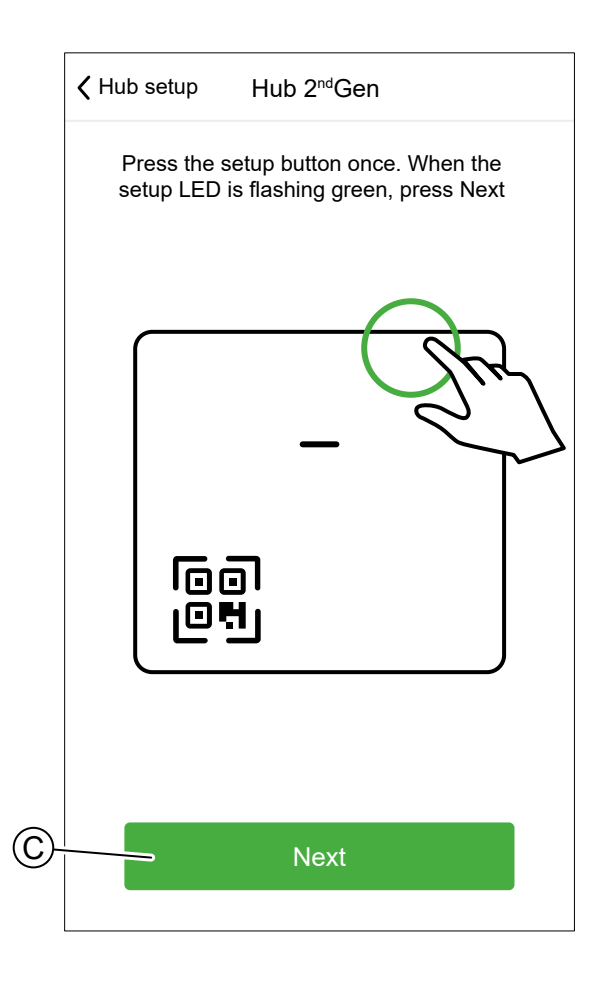

7. Locate the Wi-Fi password on the Hub.

Refer to the instructions on screen.

**TIP:** Tap **I can't find the password** to open the Schneider Electric FAQ site in your browser.

8. Tap **Next** (D).

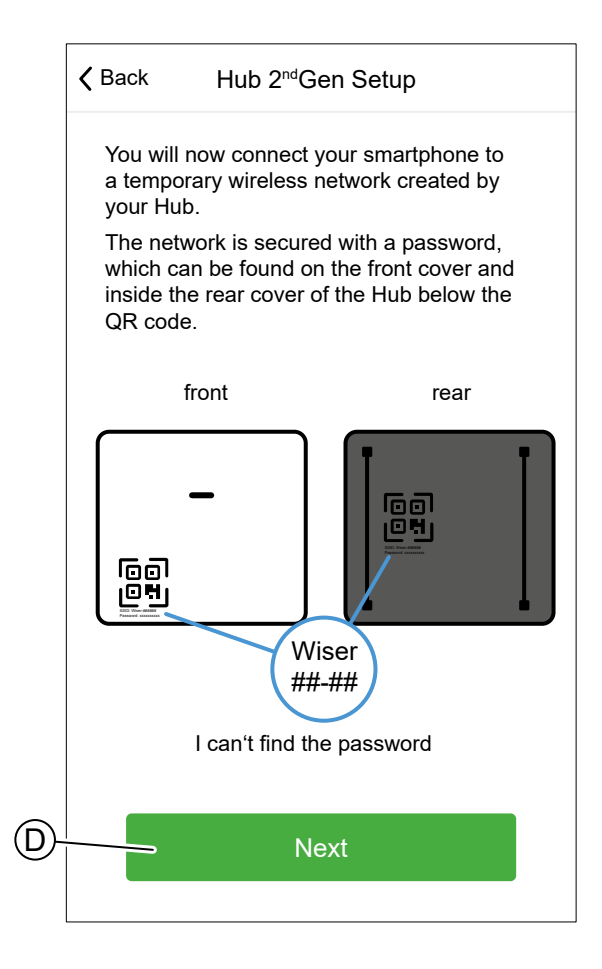

- 9. Navigate to your smartphone's settings. Tap **Open Wi-Fi Settings** (E).
- 10. Connect to the Hub Wi-Fi and enter the Hub password.

11. Return to the Wiser Home App and tap **Continue** (F).

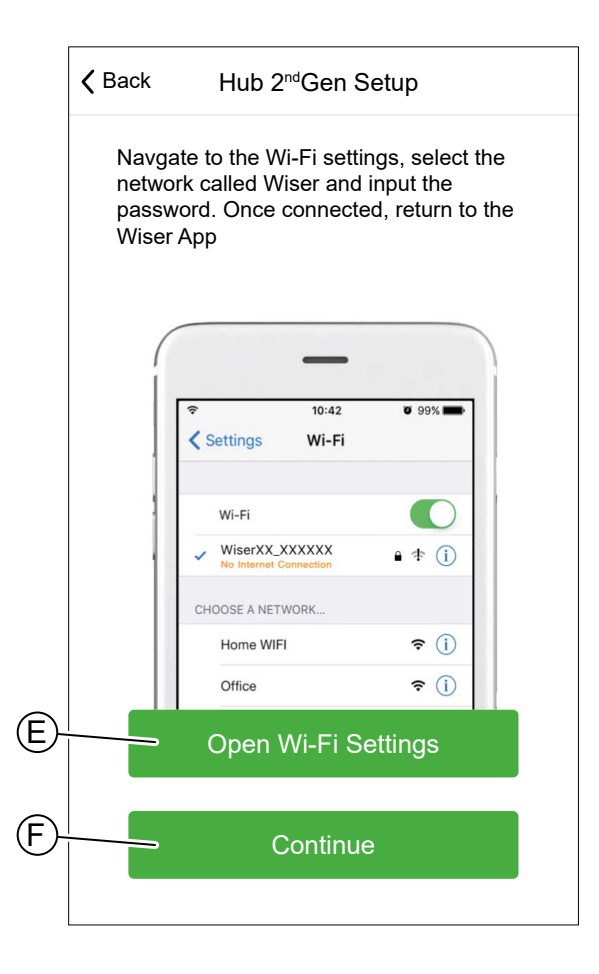

### <span id="page-23-0"></span>**Setting up an Account**

To be able to control the system from your smartphone, you need to create an account and log in.

**NOTE:** You can only set up or adjust your account if you have followed the steps described in chapter [Connecting](#page-16-1) the Hub to the internet, page 17.

To set up an account, you need access to a valid e-mail address.

1. Enter your name and e-mail address

- 2. Enter a password
	- **NOTE:** The password must meet at least the following criteria:
	- Eight characters long
	- Contain at least one uppercase letter
	- Contain at least one number

**TIP:** Increase the security of your password by observing the following points:

- Do not use any personal information such as a name, birthday, e-mail address, etc. These data are publicly visible and make it easier to guess the password.
- Use a long password. It should contain at least six characters; longer passwords help increase security.
- Do not use a password that you have already assigned for another service.
- If possible, include numbers, special characters and differences in upper and lower case.
- Change the password frequently.

**TIP:** For more information about hardening your network, read chapter [Hardening](#page-106-1) your system, page 107

- 3. Select the country in which your home is located.
- 4. Enter your home address.

The home address is required so that functions dependent on the location (e. g. Eco-Mode) work properly.

5. Read the linked terms and conditions and data protection provisions, then tick the box

6. Tap **Continue** (A).

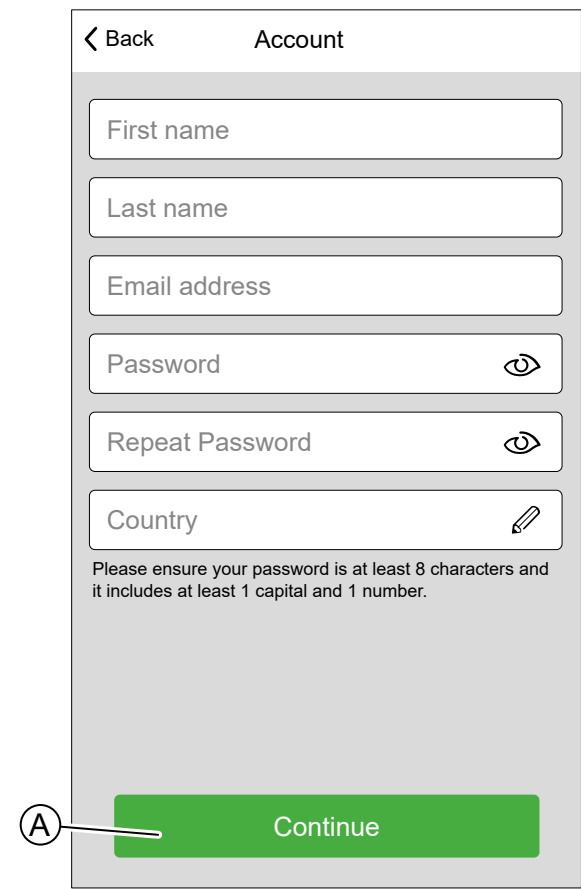

7. Activate account.

And e-mail has been send to the specified e-mail address. Check your inbox and click the link in the e-mail.

**TIP:** If you do not see the e-mail in your inbox, also check the spam folder if your provider offers one.

You can change the information and have the e-mail sent again

After confirming the e-mail, the Wiser Home app shows the confirmation that the setup is complete.

8. Tap **Finish** (B).

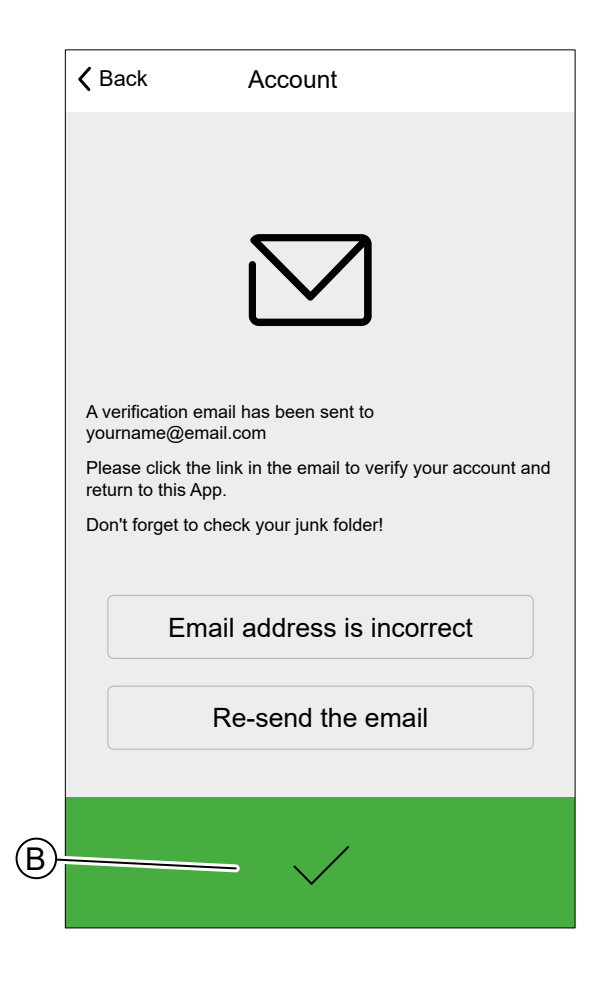

You can now control your home with the Wiser Home app, add and set up Devices and Rooms. Just read on.

# <span id="page-26-0"></span>**Connecting Devices to the Hub**

For the Wiser devices to be controlled by the hub, they must be connected to the hub.

Connecting devices to the hub is part of the setup process. You can also add devices to the hub at any time.

The app guides you through the process of adding devices.

You can find detailed information about the necessary steps for adding devices in the chapter Adding a [Device,](#page-32-0) page 33.

# <span id="page-27-0"></span>**Getting to know the Hub**

The Wiser Hub is the center of the system.

It monitors and controls the Devices of your Home via the Wiser Home App.

It is connected to the Wiser Cloud for remote control via Wi-Fi.

# <span id="page-27-1"></span>**Wiser Hub 2nd Generation**

The Wiser Hub 2nd Generation monitors and controls the Devices of your Home via the Wiser Home App. It is connected to the Wiser Cloud for remote control via Wi-Fi.

The Wiser Wiser Hub 2nd Generation is compatible with all Wiser Devices

### <span id="page-27-2"></span>**Operating Elements**

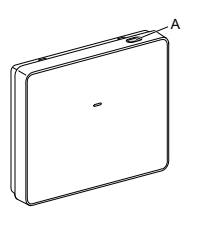

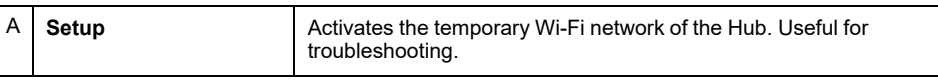

### <span id="page-27-3"></span>**LED behaviour**

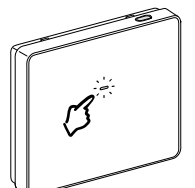

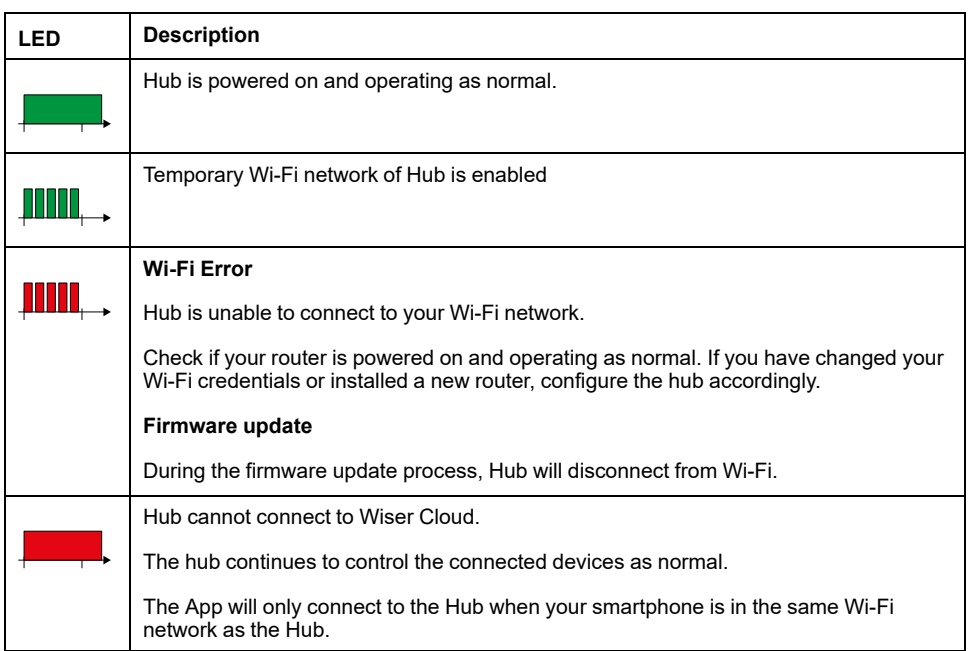

### <span id="page-28-0"></span>**Updating**

Firmware updates are intended for security and functional updates to help ensure that the System is always up to date.

The Hub regularly checks for available updates.

When an update is available, the app will guide you through the process.

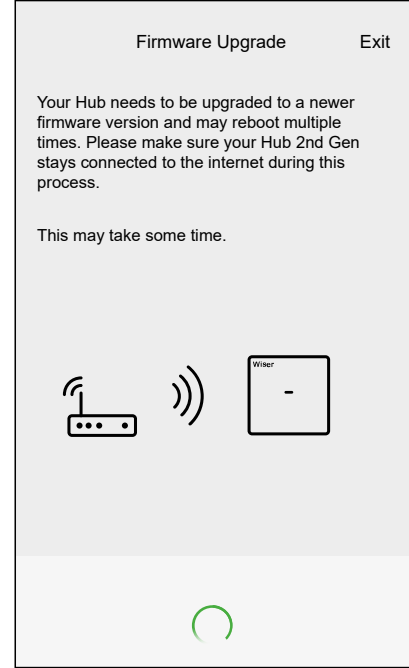

During the process the connected devices will not be controlled by the app. This includes schedules, moments, automation, etc.

Certain devices can still be controlled locally.

After the update is completed, your system will continue working normally.

#### <span id="page-28-1"></span>**Resetting to factory defaults**

You can reset the Hub to it's factory defaults.

**NOTE:** Resetting the Hub will delete the Wiser System you have set up. If you want to reinstall your System, you will have to also reset all your Connected Devices and add them again to your System. You will have to recreate all schedules, moments, automations, etc.

Only use the reset when you want to decommission your Wiser System or if all other troubleshooting measures failed.

To reset the Hub to factory defaults:

1. Press and hold the **Setup** button until the Setup LED flashes red.

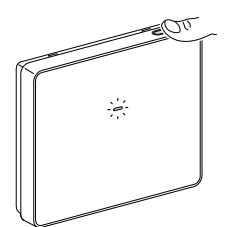

To signal the completion of the reset, the LED will flash green once.

# <span id="page-29-0"></span>**Configuring the Wiser System**

# <span id="page-29-1"></span>**Devices**

Adding new Devices / Assigning Devices to Rooms / Device settings / Removing a **Device** 

### <span id="page-29-2"></span>**List of Devices**

In the List of Devices you can find all installed Devices of your Home, sorted by their device type.

The Devices will also display their Name, their Room location and, if applies, other information, e.g. the charge level of the battery.

Tap a Device in the List to navigate to the Device [control,](#page-88-0) page 89. On the Home [Screen,](#page-85-1) page 86:

1. Tap **Setup** (A).

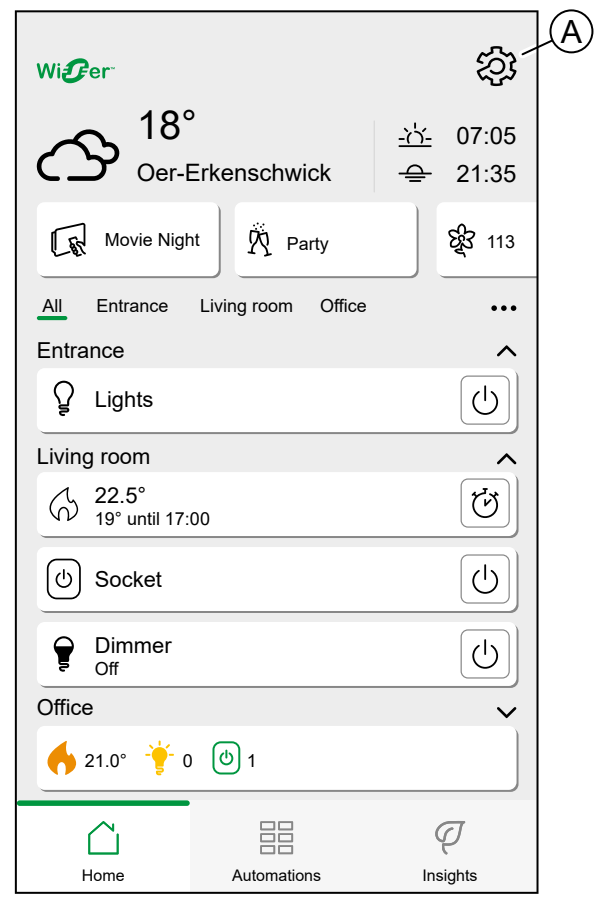

2. Tap **Devices** (B).

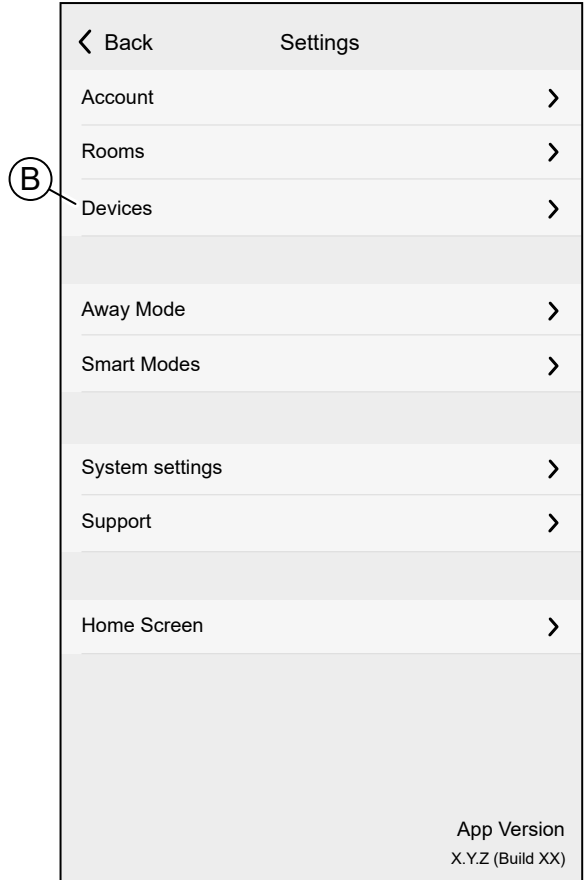

List of Devices:

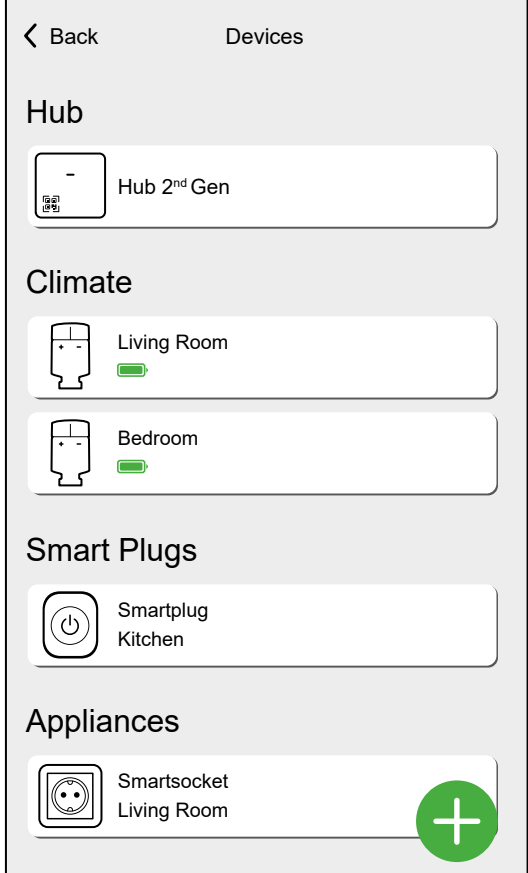

### <span id="page-31-0"></span>**Device details**

You can find all relevant settings of a Device in the Device details.

You can navigate to the Device details from the List of [Devices,](#page-29-2) page 30 by tapping the Device or from the Device [control,](#page-88-0) page 89.

When you add a Device to your Home, the Wiser Home app will open the Device details, so you can set the [name,](#page-37-0) page 38 of the Device and assign it to a [Room,](#page-35-0) [page](#page-35-0) 36.

You can also [identify,](#page-38-0) page 39 a Device or [remove,](#page-39-0) page 40 it from your Wiser System.

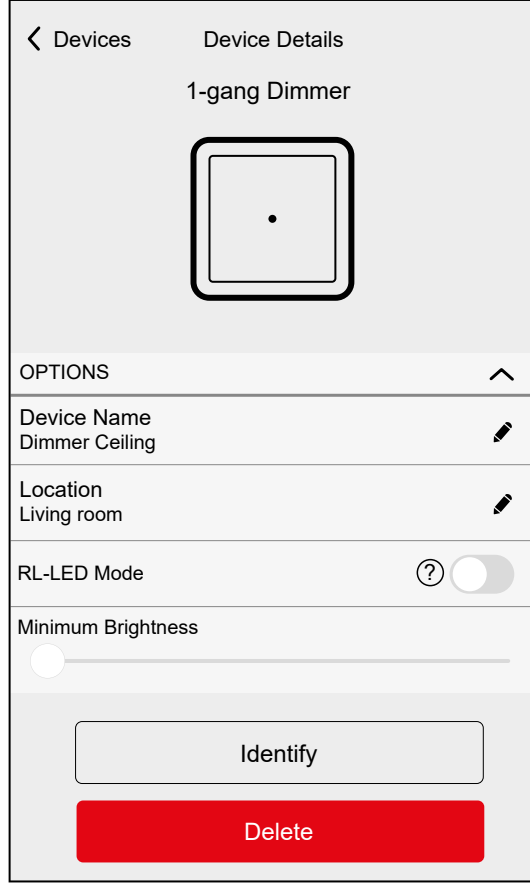

Certain Devices offer further options and settings, e.g. the duration of a Shutter switch to open and close.

Detailed information can be found in the Device User Guide of the respective [Device,](#page-7-0) page 8.

### <span id="page-32-0"></span>**Adding a Device**

You can add a new Device at any time.

1. Tap **Add Devices** (A) in the List of [Devices,](#page-29-2) page 30.

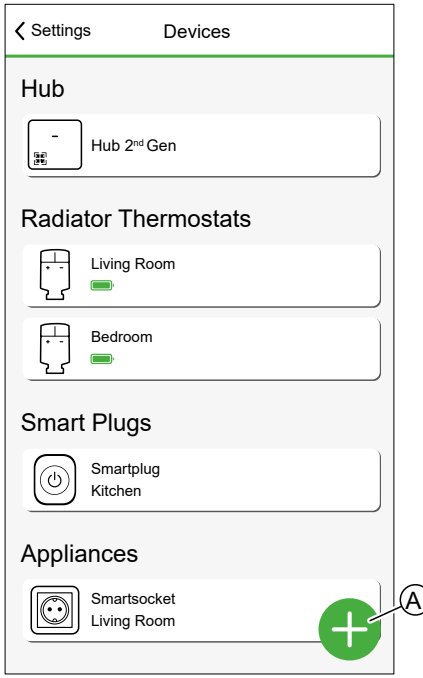

- 2. Find your device by navigating the categories at the top of the screen (B).
- 3. Tap the **type of Device** (C).

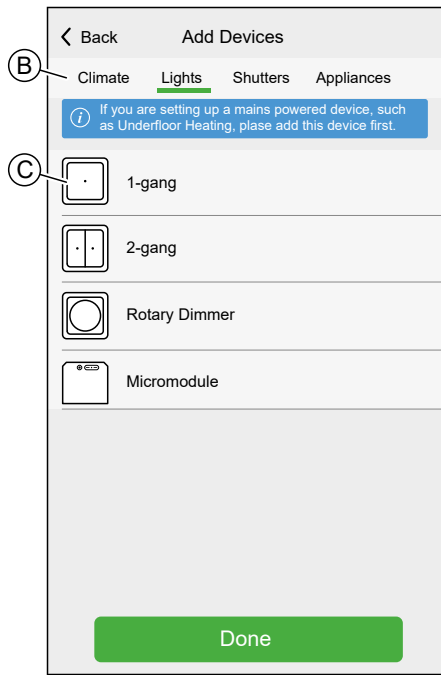

**TIP:** In this list the Devices are categorized differently. For example, you can find most Sensors under the **Safety & Security** category.

4. Tap **Next** (D).

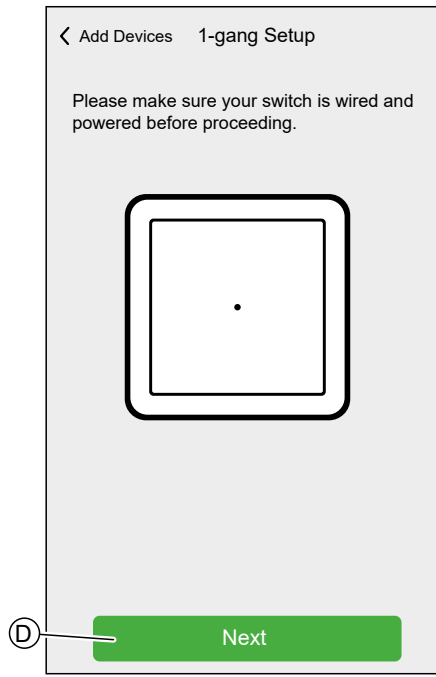

5. Set the Device into pairing mode.

The Wiser Home App will guide you through the pairing process. You can find detailed information about the pairing mode in the Device User Guide of the respective [Device,](#page-7-0) page 8.

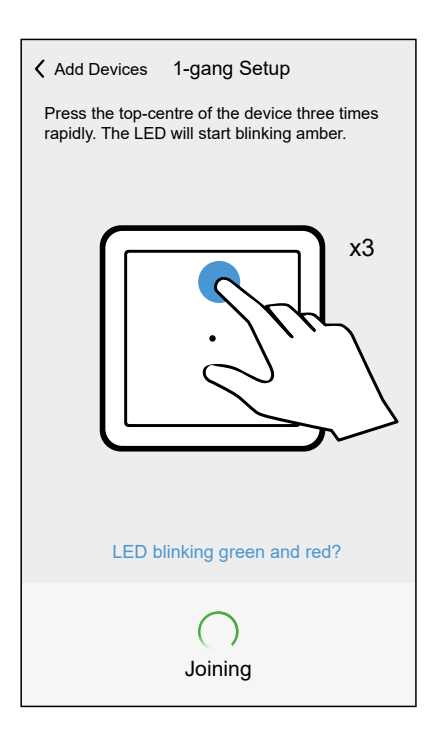

When the pairing is complete, Device [Details,](#page-31-0) page 32 are shown.

6. Enter a name for the Device.

7. Assign the Device to an existing [Room,](#page-40-0) page 41 or create a new Room by entering a name in the field.

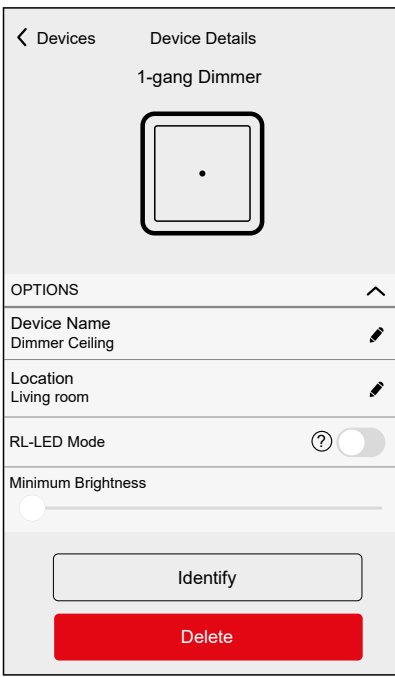

You can now control the Device with the Wiser Home App. You can find detailed information about controlling your Devices in chapter [Controlling](#page-85-0) the Wiser [System,](#page-85-0) page 86

Depending on the type of Device, there are further features available. You can find detailed information about those in the Device User Guide of the respective [Device,](#page-7-0) page 8.

#### <span id="page-35-0"></span>**Assigning a Device to a Room**

You can change the Room a Device is assigned to at any time.

**NOTE:** A Device must be assigned to a Room. If you delete a Room, all Devices of the Room will be assigned to a Room with the name **Unassigned**.

A Device can only be assigned to one Room.

Climate Devices will combine into a single Climate Control when assigned to the same room. You can find detailed information about the Climate Control in chapter: [Climate](#page-91-0) control, page 92

1. Navigate to the Device [details,](#page-31-0) page 32, e.g. by tapping the Device in the [List](#page-29-2) of [Devices,](#page-29-2) page 30.
2. Tap **Location** (A).

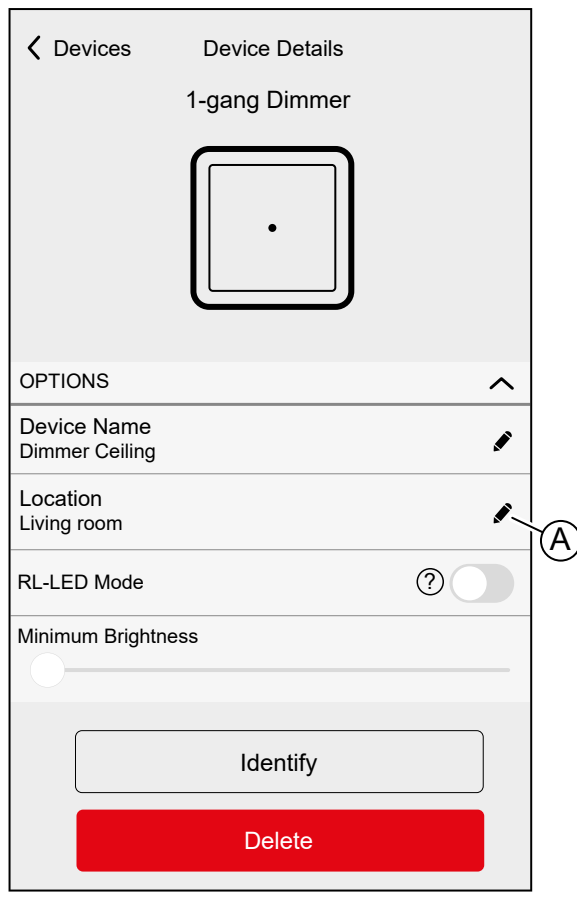

**NOTE:** Certain Devices offer individual settings for each push button.

You can find detailed information in the Device User Guide of the respective [Device,](#page-7-0) page 8.

3. Tap a **Room** (B).

**TIP:** You can also create a new Room in this menu. Enter a name in the **text field** (C).

4. Tap **Submit** (D).

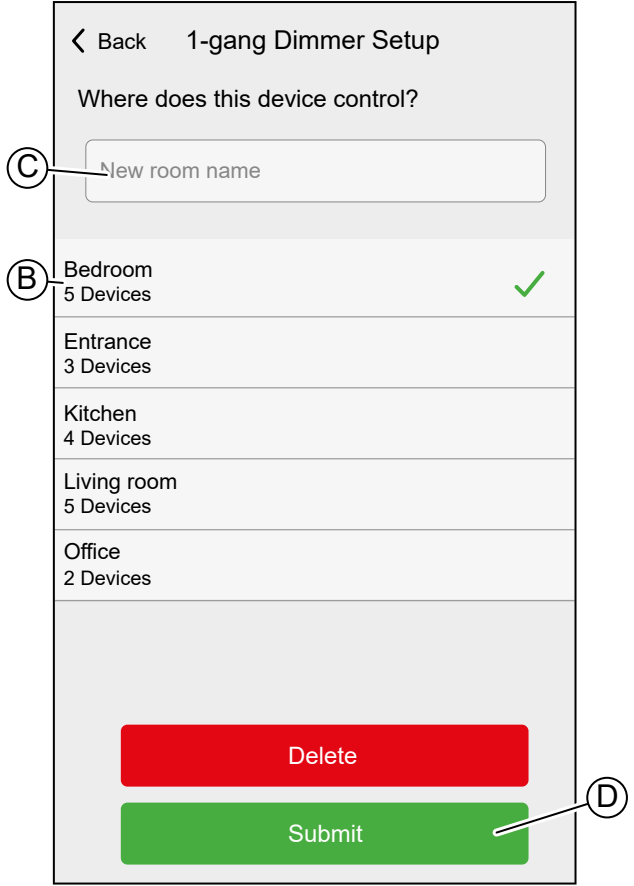

## **Changing the name of a Device**

You can change the name of a Device at any time.

- 1. Navigate to the Device [details,](#page-31-0) page 32, e.g. by tapping the Device in the [List](#page-29-1) of [Devices,](#page-29-1) page 30.
- 2. Tap the **name field** (A).
- 3. Enter the new name.

4. Tap **enter** on the virtual keyboard.

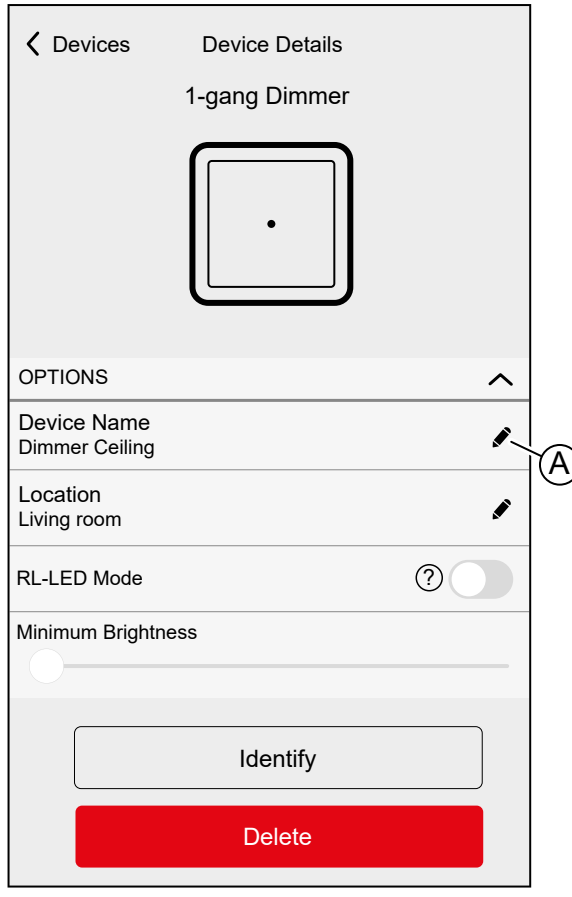

**NOTE:** Certain Devices offer individual settings for each push button.

You can find detailed information in the Device User Guide of the respective [Device,](#page-7-0) page 8.

### **Identifying a Device**

If you are not sure where exactly a Device is located, you can identify it.

Most of the Devices will light up their status LED to locate them, detailed information about the behavior can be found in the Device User Guide of the respective [Device,](#page-7-0) page 8.

1. Navigate to the Device [details,](#page-31-0) page 32, e.g. by tapping the Device in the [List](#page-29-1) of [Devices,](#page-29-1) page 30.

2. Tap **Identify** (A).

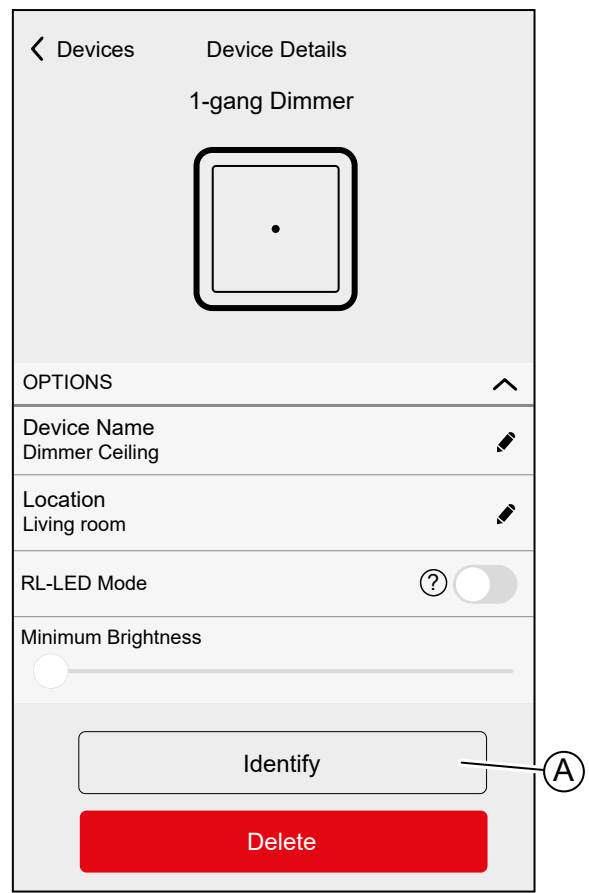

The Device is in identify mode.

3. Tap **OK** to stop identifying the Device.

## **Removing a Device**

Removing a Device should only be necessary if it is to be replaced or as part of troubleshooting, e.g. if you need to reconnect the Device to the Hub.

1. Navigate to the Device [details,](#page-31-0) page 32, e.g. by tapping the Device in the [List](#page-29-1) of [Devices,](#page-29-1) page 30.

2. Tap **Delete** (A).

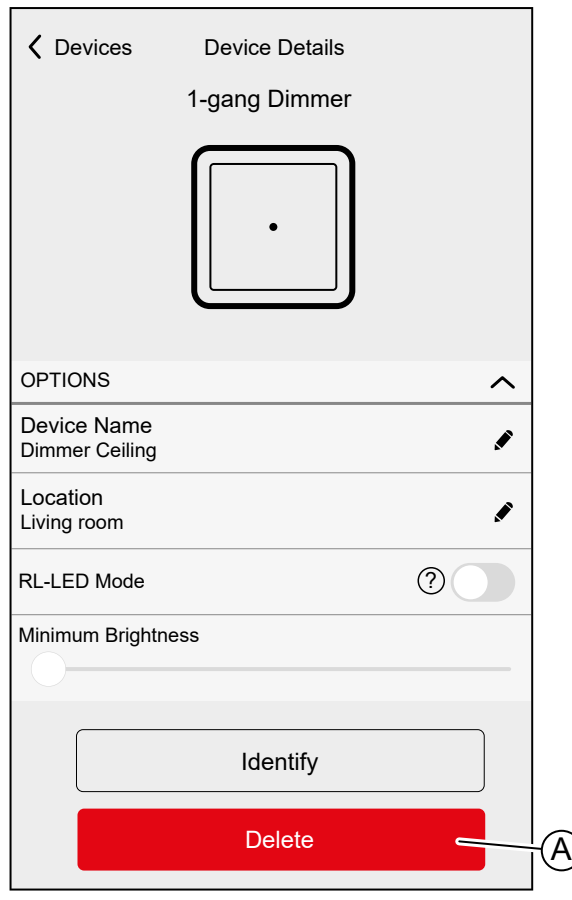

The Device is removed from your Wiser System.

## **Rooms**

Adding new Rooms / Changing Room Information / Room settings / Removing a Room

## <span id="page-40-0"></span>**List of Rooms**

In the List of Rooms you can find all your Rooms in a condensed list.

You can add new Rooms.

Tap a Room in the list to navigate to the Room options.

On the [Setting](#page-83-0) menu, page 84:

1. Tap **Rooms** (A).

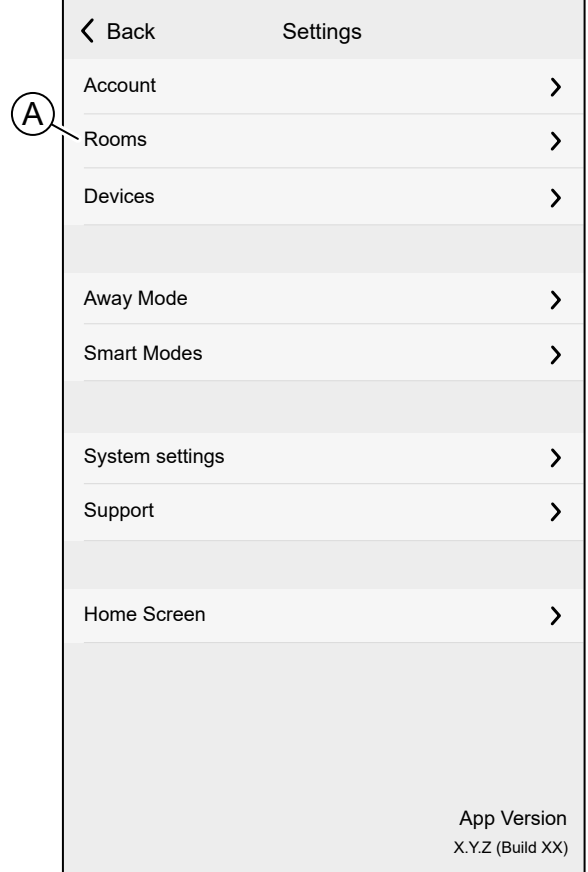

List of Rooms:

r

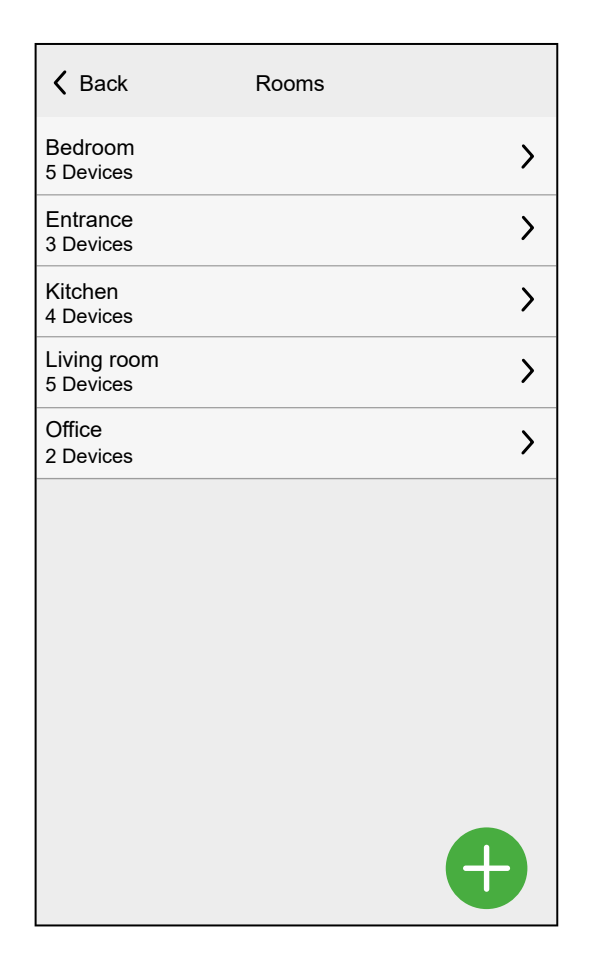

**NOTE:** When calculating the number of Devices in a Room, each Climate Device of a [Climate](#page-91-0) control, page 92 will be counted individually.

For certain multi-gang Devices, each gang will be counted as a single Device.

### <span id="page-42-0"></span>**Room Details**

In the Room details screen, you can check and change Room specific options, like a list of Devices assigned to a Room or changing the name of the Room.

Certain Devices create special options in this menu, e.g. **Open Window Detection**, when a Radiator Thermostat is assigned to the Room. For detailed information, check the Devise User Guide of the respective [Device,](#page-7-0) page 8.

Tap a Device to navigate to the Device Options.

In the List of [Rooms,](#page-40-0) page 41:

1. Tap a **Room** (A).

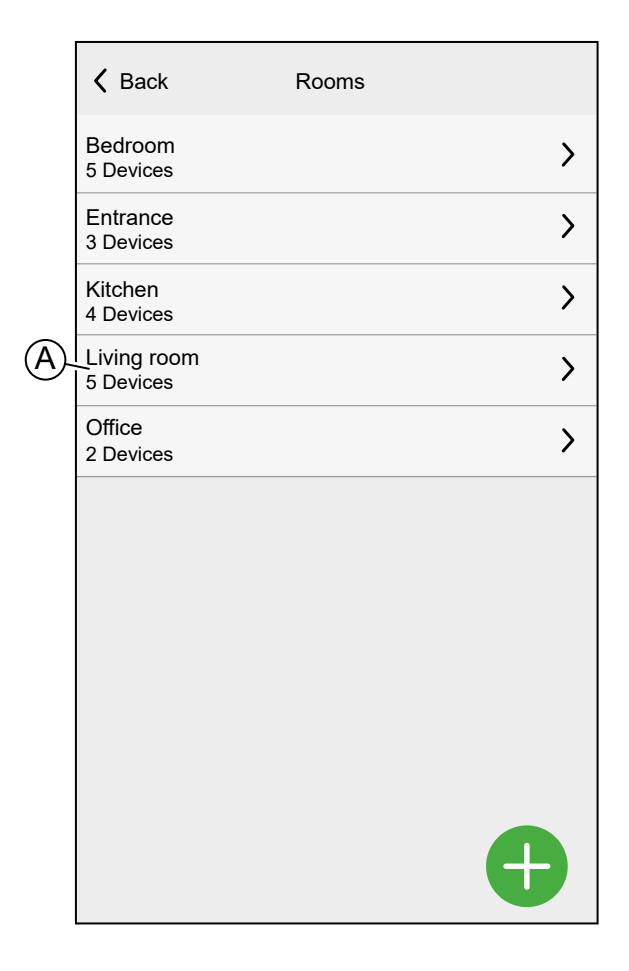

Room Details:

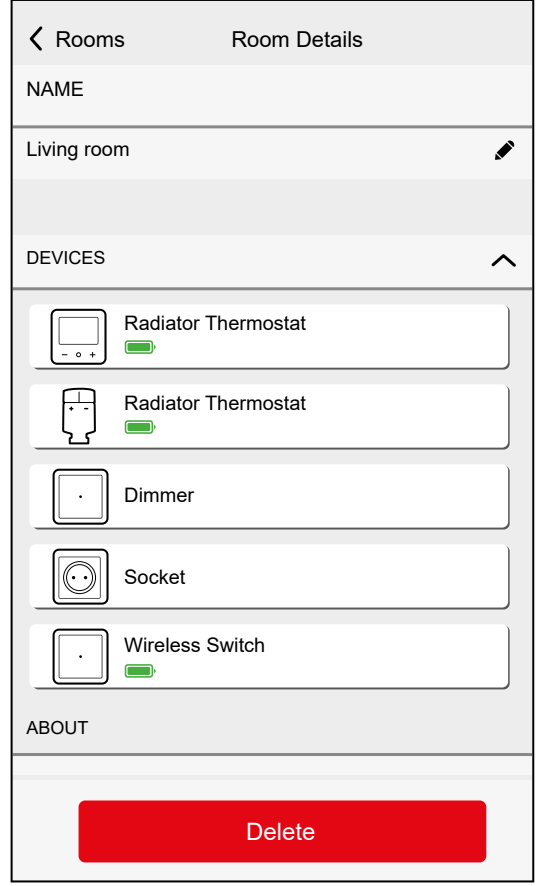

# **Adding a Room**

You can add a new Room when [assigning](#page-35-0) a Device, page 36 or from the [List](#page-40-0) of [Rooms,](#page-40-0) page 41:

1. Tap **Add Room** (A).

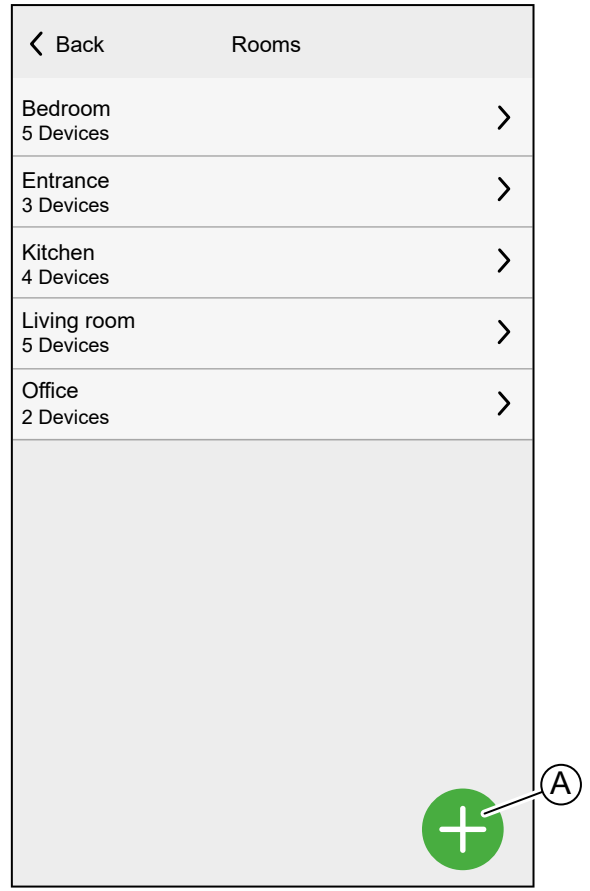

2. Enter a name in the **text field** (B).

3. Tap **Submit** (C)

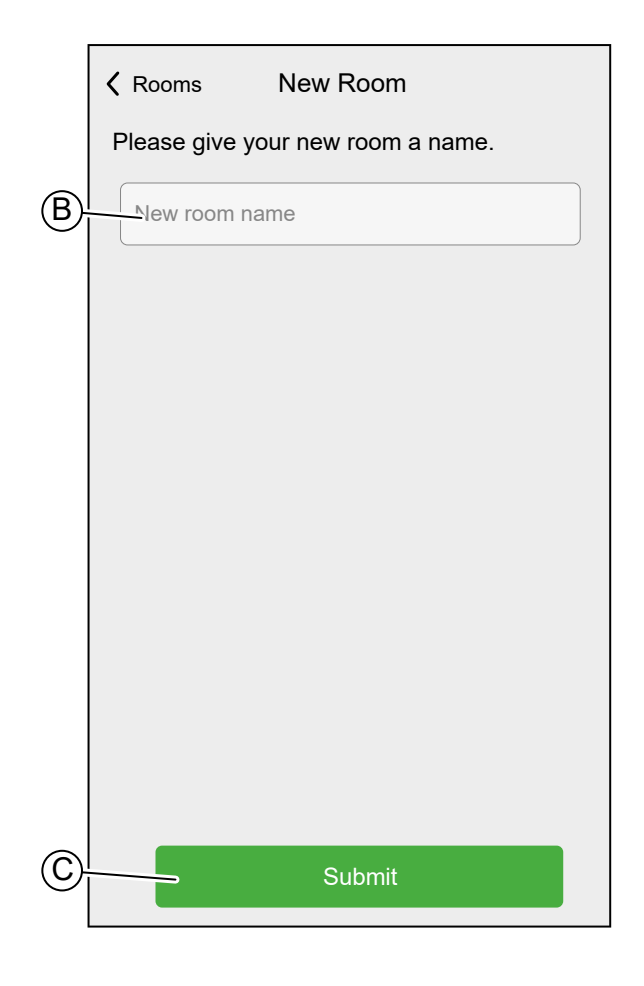

# **Changing the name of a Room**

You can change the name of a Room at any time.

- 1. Navigate to the Room [Details,](#page-42-0) page 43.
- 2. Tap the **name** of the Room (A).
- 3. Enter a new name.
- 4. Tap **enter** on the virtual keyboard.

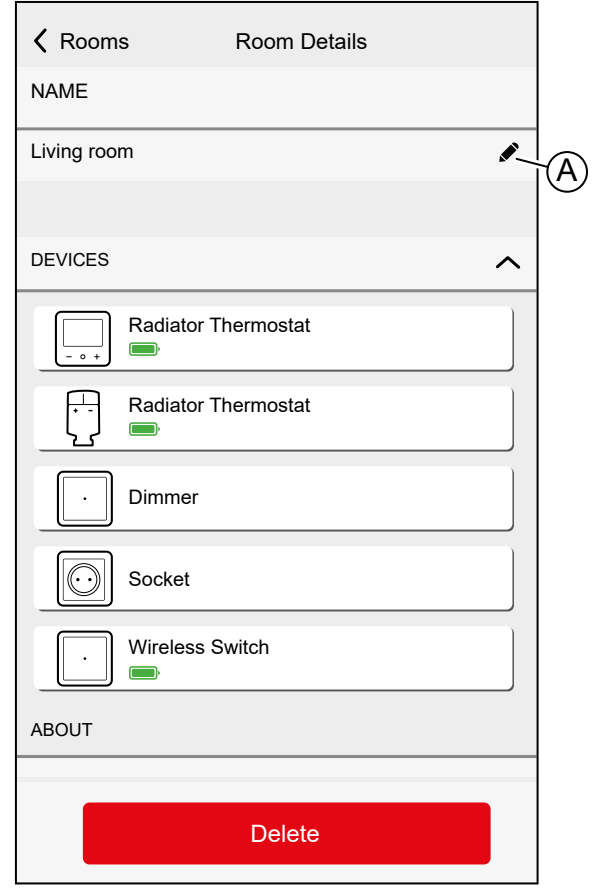

# **Deleting a Room**

Deleting a Room should not be necessary after you set up your Home, but you can do so at any time.

**NOTE:** Deleting a Room will assign all Devices assigned to the Room to a Room with the name **Unassigned**.

- 1. Navigate to the Room [Details,](#page-42-0) page 43.
- 2. Tap **Delete** (A).

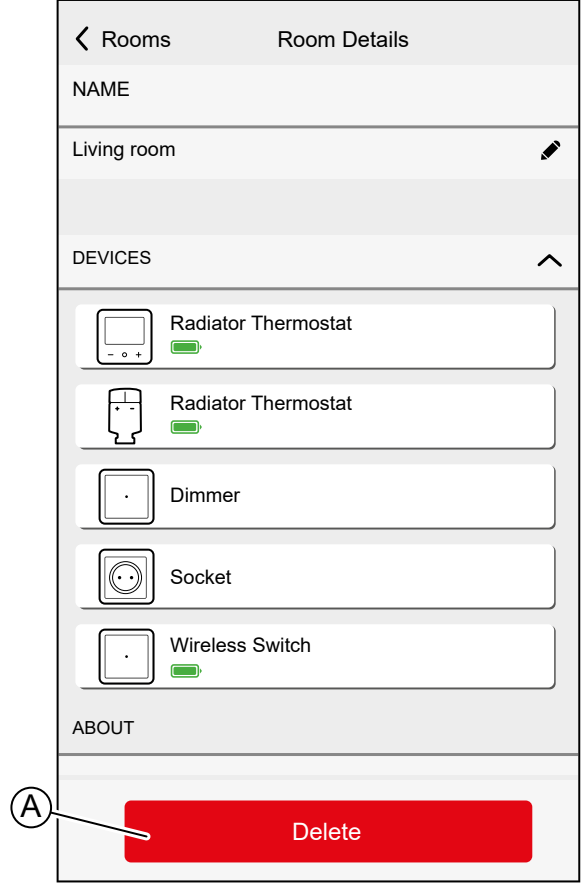

# **Moments**

Create a Moment to change the state of several devices with the tap of one button.

Moments are created and edited on the **Automation** screen (A)

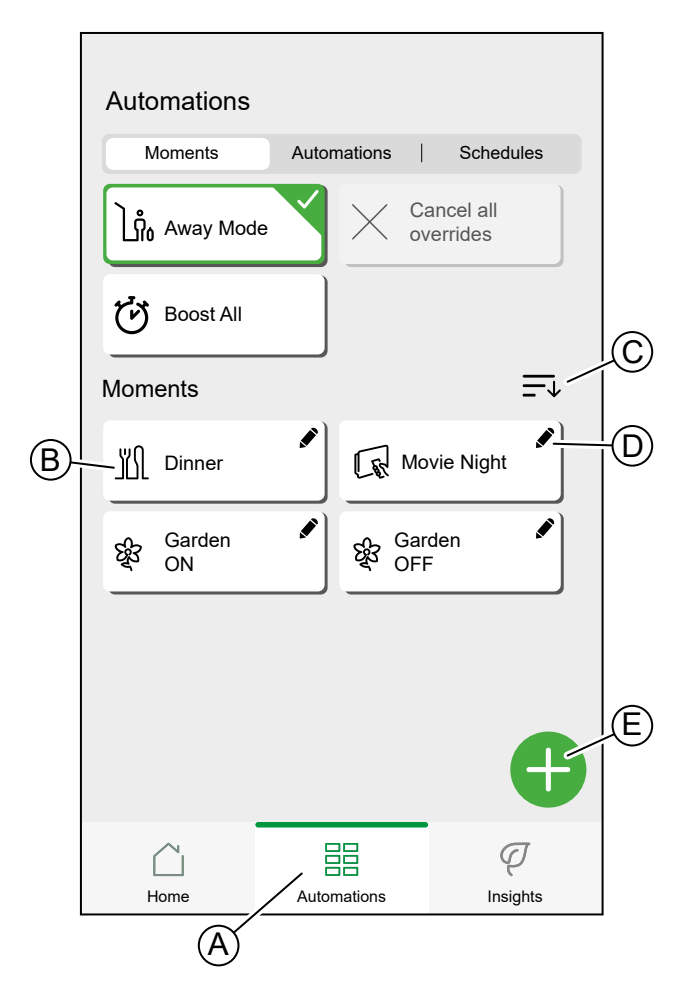

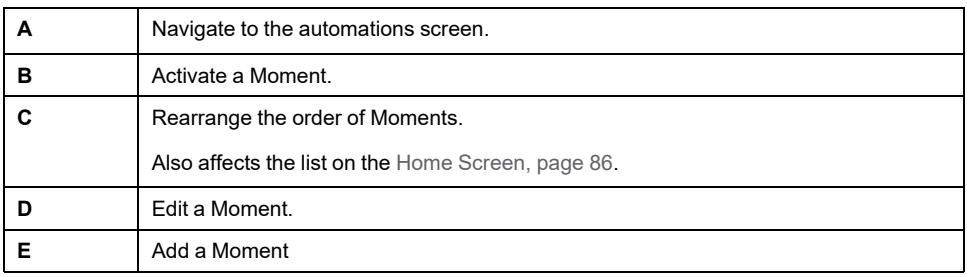

**NOTE:** A Moment will only set the status of devices. In order to put the affected devices in another status, you need to change it manually or create a reversing Moment.

If you added a Climate device to the Moment, you can reverse the change of the Climate device by tapping **Cancel all overrides**.

If a device follows a [Schedule,](#page-66-0) page 67, the Moment of that device will only last to the next scheduled setting.

Moments can also be assigned to push-buttons of specific devices (e.g. Connected Wireless Switch). Find more information about this feature in the [Device](#page-7-0) User Guide, page 8 of the Device.

### **Adding a Moment**

On the **Automation** screen (A):

1. Tap **Add Moment** (B).

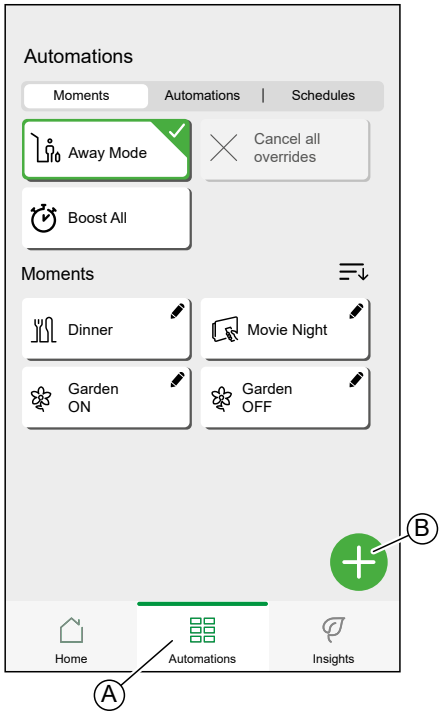

- 2. Select an **icon** from the list (C).
- 3. Enter a name for the Moment into the **text field**. (D).
- 4. Tap **Add actions** (E).

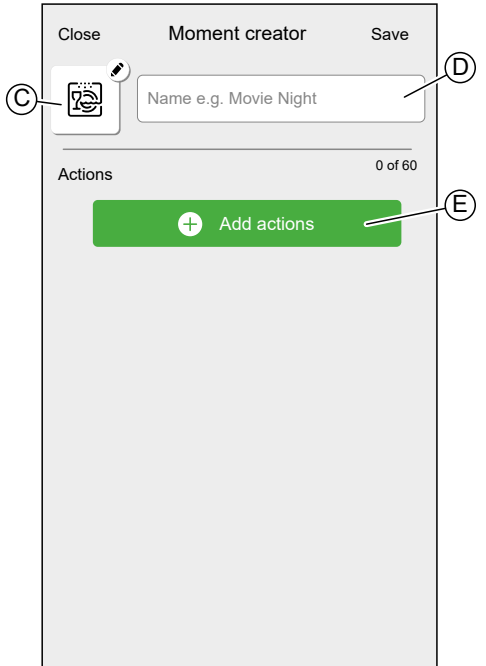

5. Tap the Device you want to add to the Moment.

Tap a selected Device again to remove it from the Moment.

You can add any Device in your Home. For your convenience, you can also filter the Devices by Room.

You can add max. 60 Devices to a Moment.

6. Tap **Done** (F).

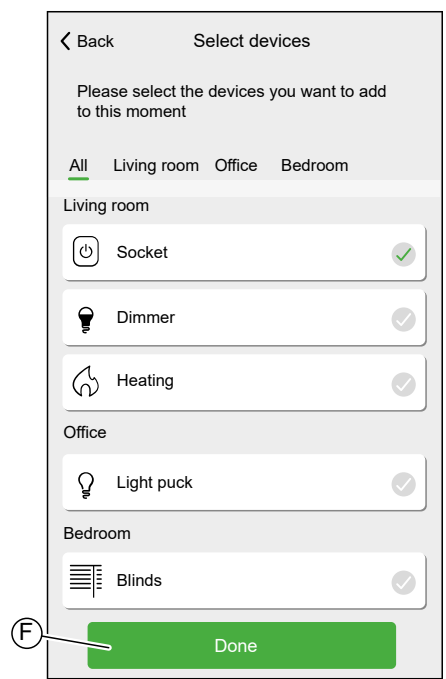

#### 7. Tap a Device to open the **Device Control**.

Set the state you want to put the device into and tap **Set** in the upper right corner.

Repeat for all devices.

**TIP:** You can remove a Device by swiping it left and taping the **Bin icon**.

8. Tap **Save** (G).

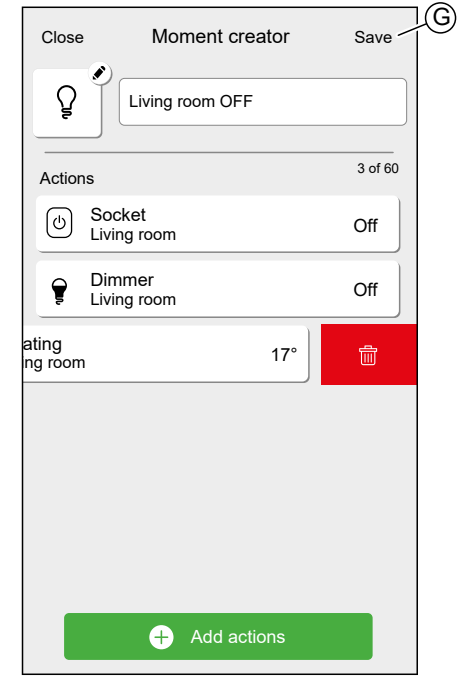

# **Editing a Moment**

On the **Automation** screen (A):

1. Tap **Edit Moment** (B).

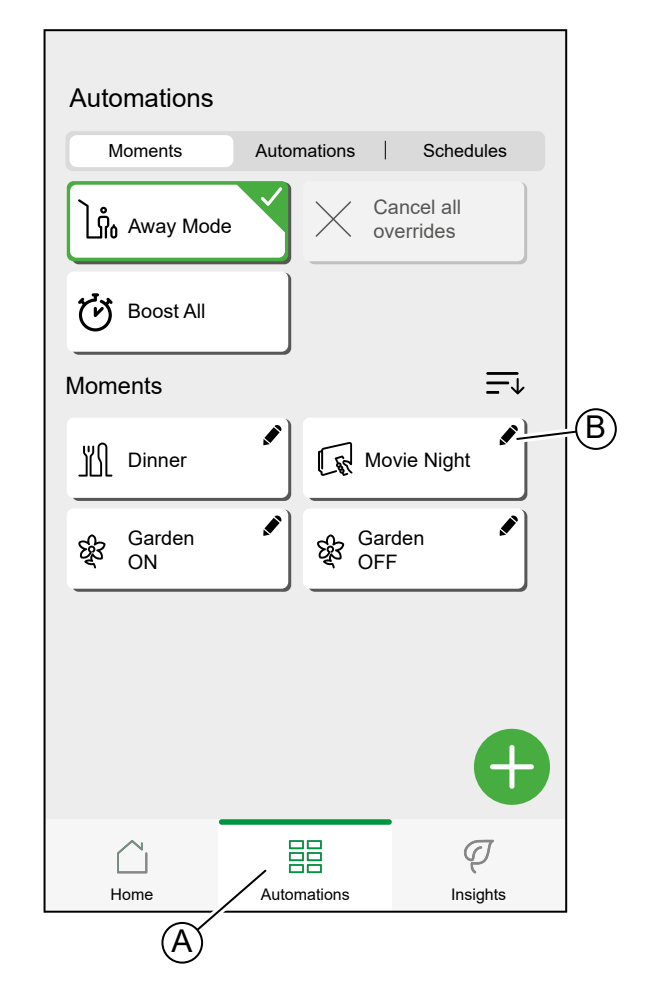

You can:

- Change the **icon**.
- Change the **name**.
- Change the desired state of a Device.
	- Tap the Device to open the Device Control screen.
- Add more Devices to the Moment.
	- Tap **Add actions**.
- Remove a Device from the Moment. Swipe the Device left and tap the **Bin icon**.

Tap **Save** to save the changes to the Moment.

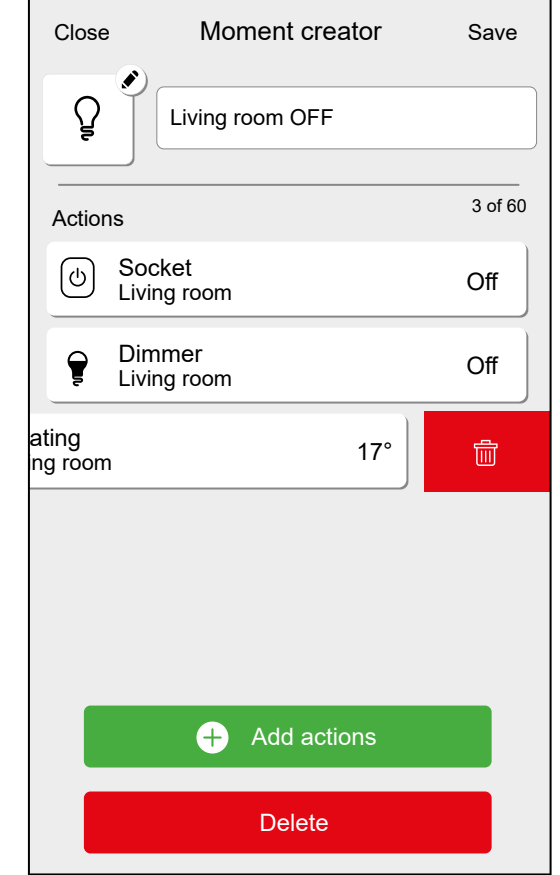

# **Deleting a Moment**

On the **Automation** screen (A):

1. Tap **Edit Moment** (B).

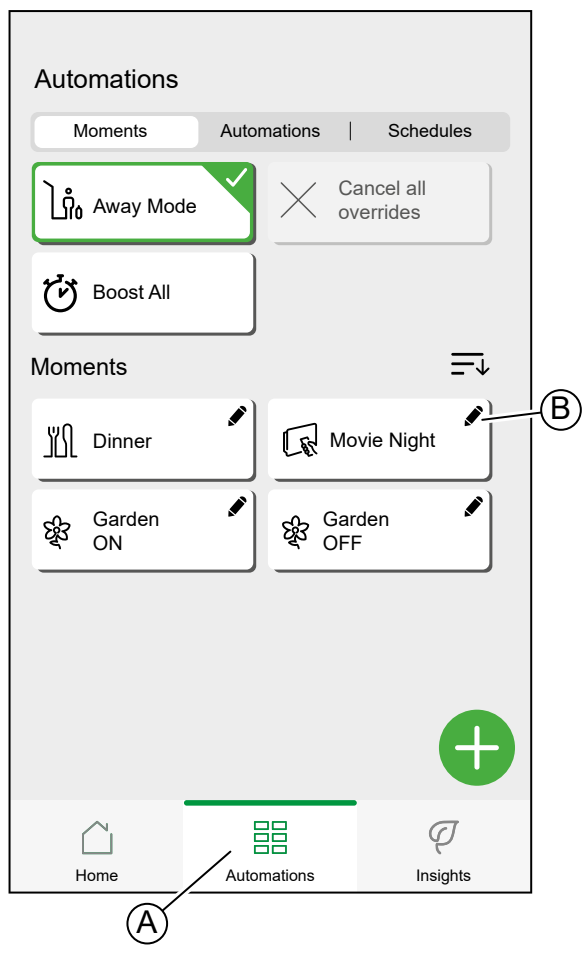

2. Tap **Delete** (C).

3. Confirm the deletion with **OK**.

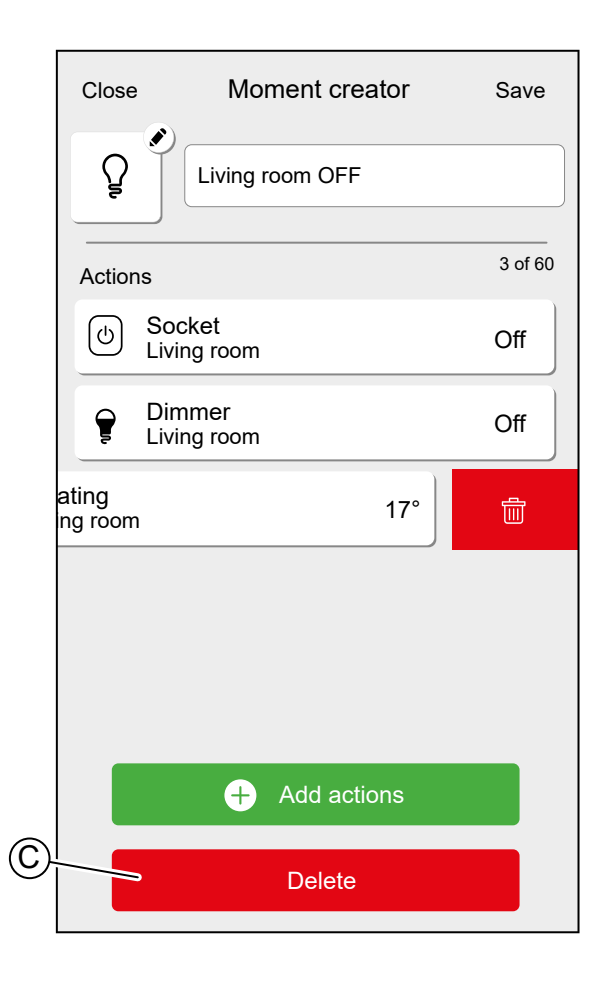

# **Automations**

Create an Automation to change the state of a Device based on conditions, at certain times.

Conditions can be:

- A sensor was triggered.
- The state of a Device has changed.

Times can be:

- Specific time of a day (e.g. 7:30 each day).
- Period of time (e.g. from sunrise to sunset).

Actions can be:

- Change the state of a Device (e.g. open shutter 50%).
- Send a notification.
- Activate a Moment.

Limitations:

- Maximum number of Automations: 10
- Maximum number of conditions: 10
- Maximum number of actions: 10

An Automation needs at least one Action and one Condition or specific time of a day.

**NOTE:** An Automation changes the state of a Device only once, based on the conditions. If you want to reverse the state change, you will have to create another Automation. For example, if you want to switch a lamp based on motion detection, you will have to create an Automation "Presence detected – Light ON" and another one "No Presence detected – Light OFF."

Automations are created and edited on the Automation screen (A).

You can turn an automation ON or OFF by tapping the slider (B).

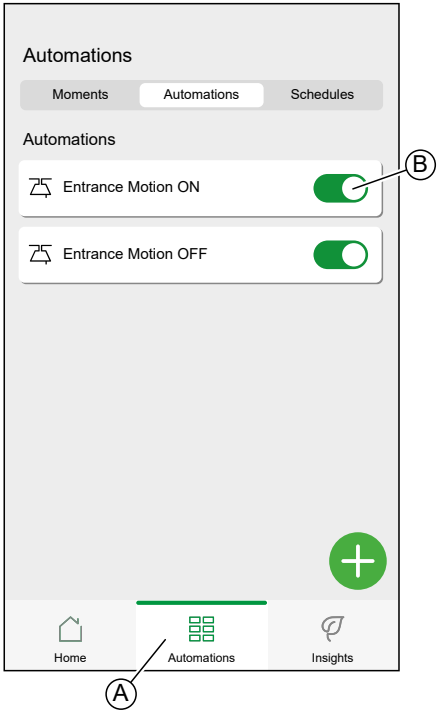

### **Adding an Automation**

In this chapter an example will be used to explain the necessary steps to create an automation:

Every day between sunset and sunrise set the light in the room "Entrance" to ON and send a notification when the motion sensor detects a motion, the room is very dark and the socket called "Night Light" is OFF.

On the Automation Screen (A):

1. Tap **Add Automation** (B).

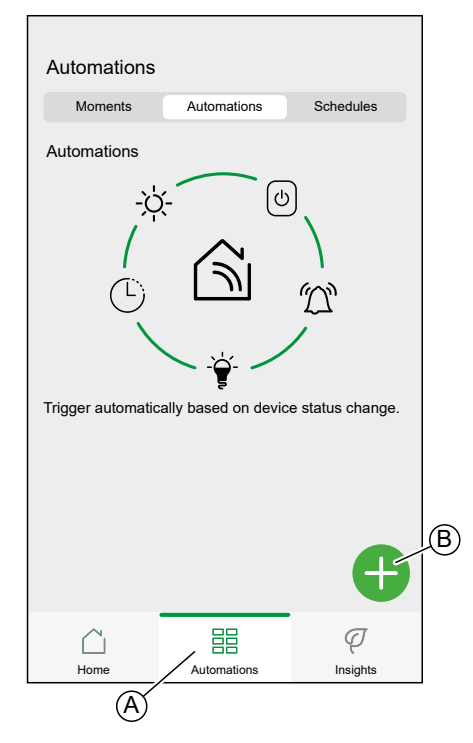

- 2. Select an Icon from the list (C).
- 3. Enter a name for the Automation into the **text field** (D).
- 4. Choose if the automation should trigger when ALL conditions are met or if it should trigger if ANY number of conditions are triggered In this example, the automation should trigger only when all conditions are met.
- 5. Tap **Add conditions** (E).

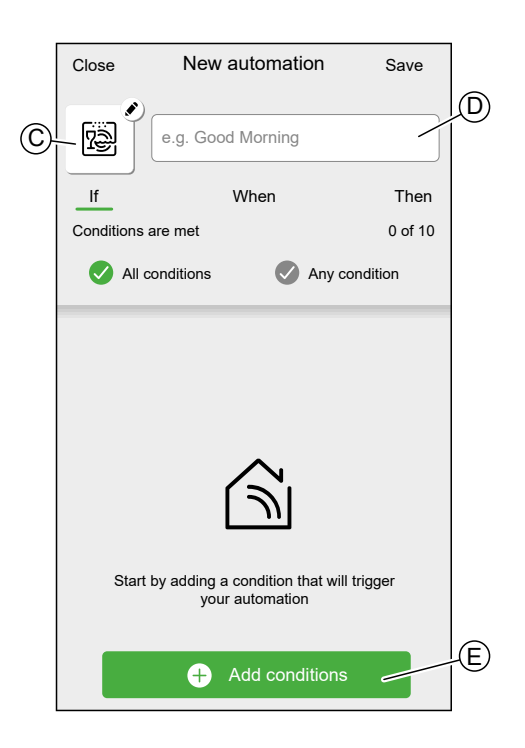

6. Choose the type of trigger. In this example, we want to have devices trigger the automation.

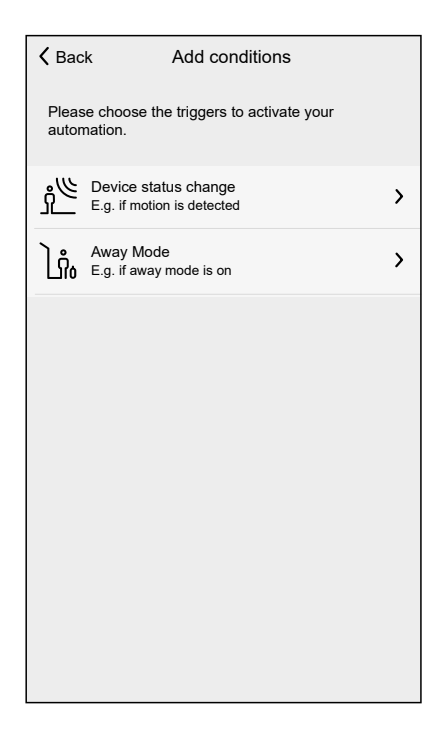

7. Tap the Device that will set the condition.

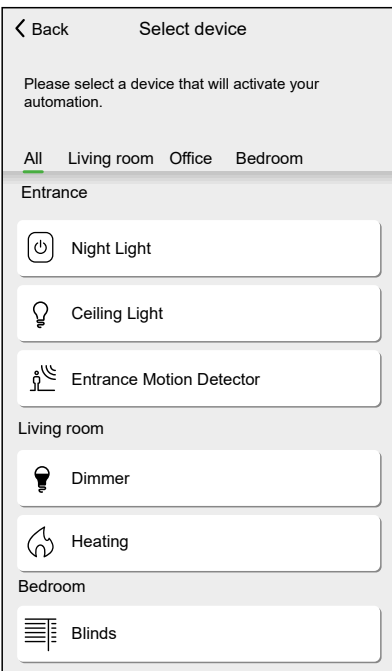

8. In the Device Control, set the state of the Device that will trigger the Automation. (e.g. Motion is detected) and tap **Set**.

> **NOTE:** The available options and states are Device specific. Certain Devices offer extra options before you can set the state (e.g. for a Dimmer you will need to choose if you want ON/OFF as a condition or the brightness level). Detailed information can be found in the Device User Guide of the respective [Device,](#page-7-0) page 8.

9. Keep adding conditions. Keep in mind the maximum amount of conditions that can be set.

**TIP:** If a Device offers more than one condition (e.g. Motion Sensor report motion detection and light level) you can add those as individual conditions.

**TIP:** The system will not only check for status changes, but also for the status of all condition-devices once one of them is triggered. In this example: The status of the Socket. Note that this also means that the System will check for the Motion Sensor status when you switch the Socket OFF.

10. When satisfied with the conditions, tap **When** (F).

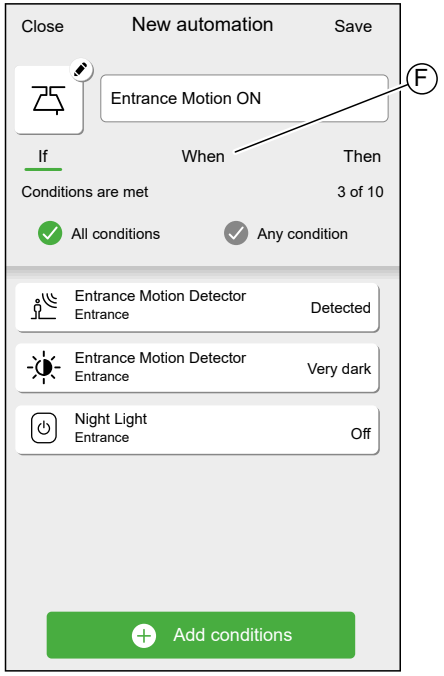

11. Tap **Add time** (G).

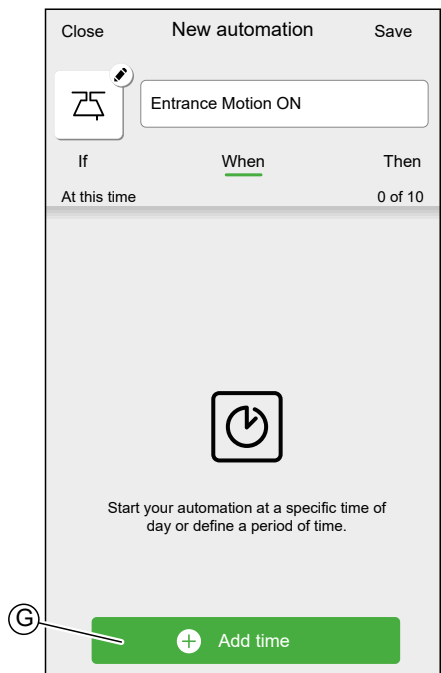

12. Choose the type of time you want to add.

**NOTE:** Specific time of day will act like a condition: The automation will trigger at that time when no conditions are set or if the conditions are met at that time of day. Periods of time will not trigger the automation by themselves, but the automation will only trigger during the set period.

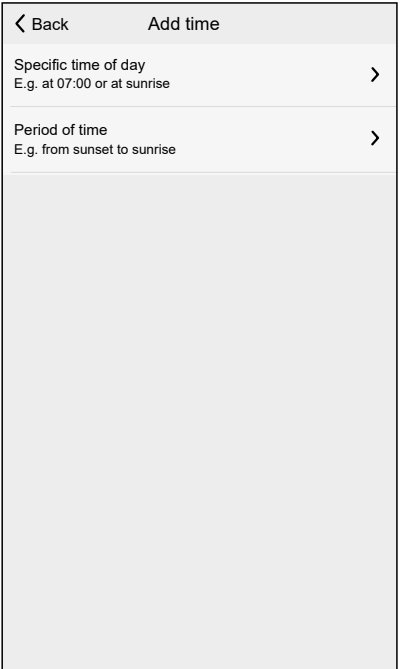

In this example: Period of time — Night time (From sunset to sunrise). 13. When satisfied with the settings, tap **Then** (H).

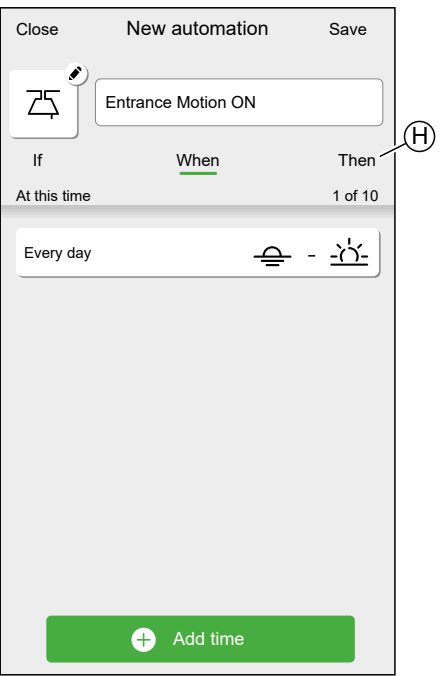

14. Tap **Add an action** (I).

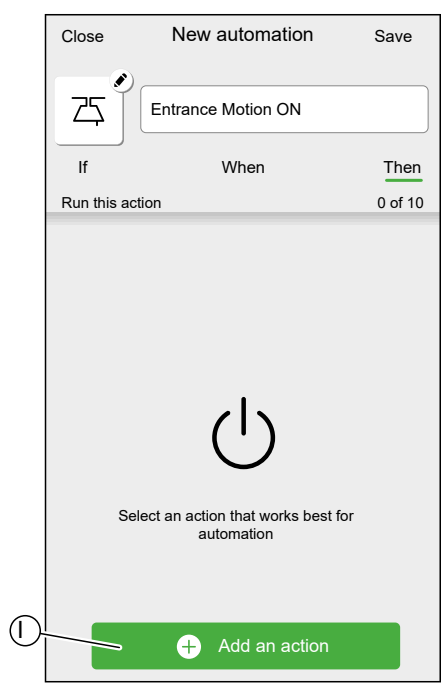

- 15. Select the type of action:
	- **Control a device**: Select the Device and set the desired state of the Device.
	- **Send notification**: You will be notified if the condition is met.
	- **Activate a moment**: Select a Moment.

In this example: **Control a device**.

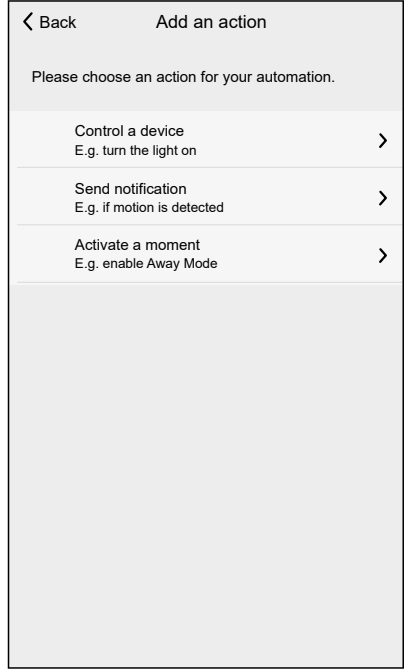

16. Select the Device that will be triggered as an action.

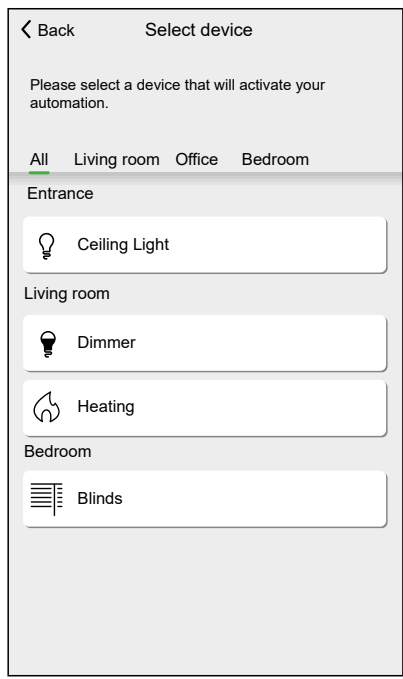

- 17. Set the desired state and tap **Set**.
- 18. Keep adding actions. Keep in mind the maximum amount of actions that can be set.

**TIP:** If you need more devices to be triggered than the action limit can provide, you can combine device state changes to a Moment and select that Moment as an action.

**NOTE:** The system will not check if a combination of actions does not make sense, e.g. switching a light ON and OFF at the same time.

19. When satisfied with the actions, tap **Save** (J).

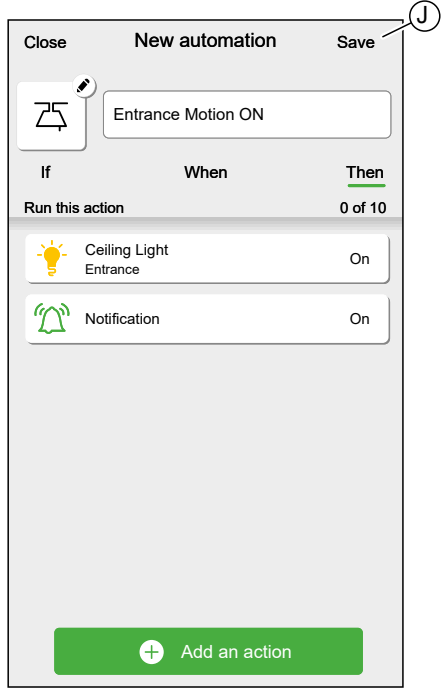

As stated in the introduction, this automation will only switch the light ON.

To switch the light OFF when no motion is detected, create another automation. In this example, it will suffice to set the condition "Not Detected" for the motion sensor and as action to switch the light OFF. Note that this will always switch the light OFF regardless of time of day, light level or status of the Socket.

**NOTE:** In this example, the time that has to pass between the motion sensor reporting motion and reporting no motion is not set in the automation. It is set in the Device Details of the motion sensor.

### **Editing an Automation**

On the **Automation** screen (A):

1. Tap the Automation you want to edit (B).

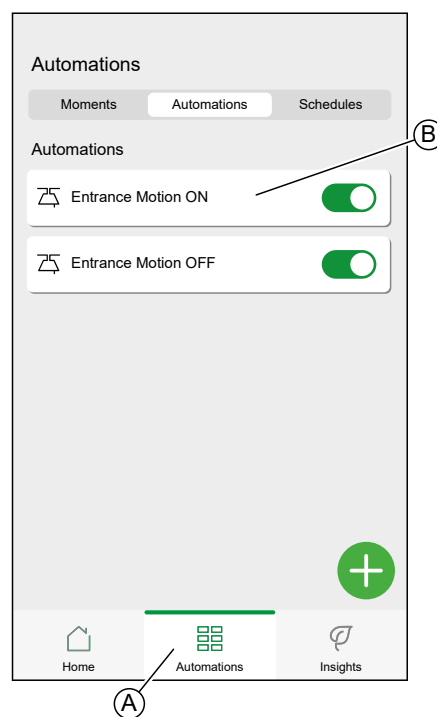

On the **Edit Automation** screen, you can:

- Change the icon.
- Change the name.
- Change the condition, time or action.

To change the condition, time or action of an Automation:

- 1. Navigate to the relevant tab and tap the condition, time or action you want to change.
- 2. Set the new values.

3. Tap **Save** (C).

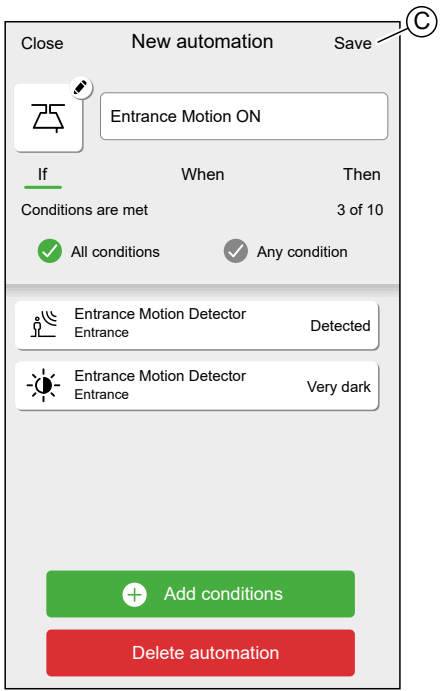

To remove a condition, time or action:

- 1. Navigate to the relevant tab.
- 2. Swipe the relevant condition, time or action left.
- 3. Tap the **bin** (A)

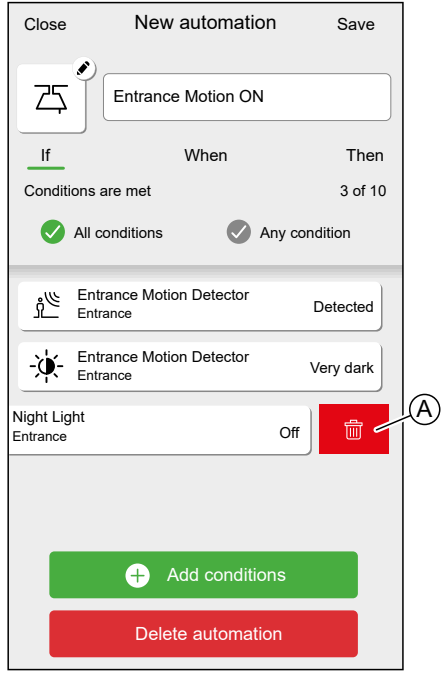

4. Tap **Save** (B).

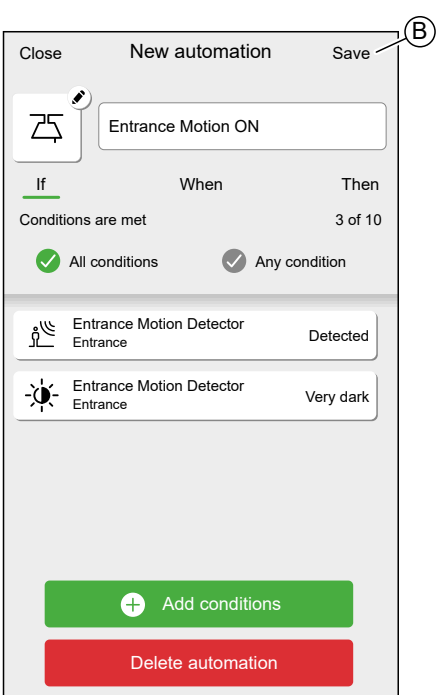

# **Deleting an Automation**

On the **Automation** screen (A):

1. Tap the Automation you want to delete (B).

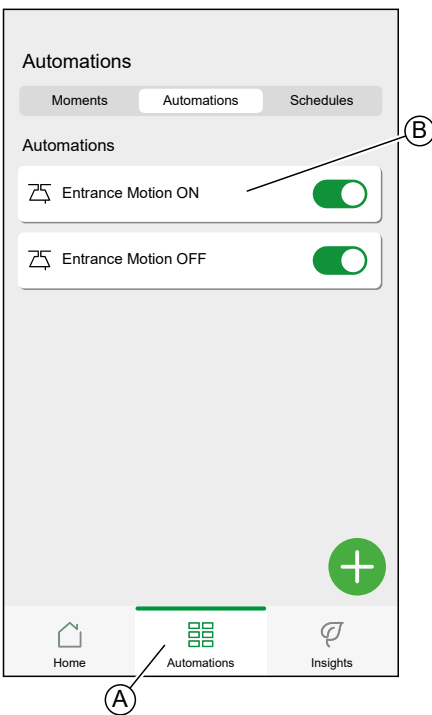

2. Tap **Delete automation** (C).

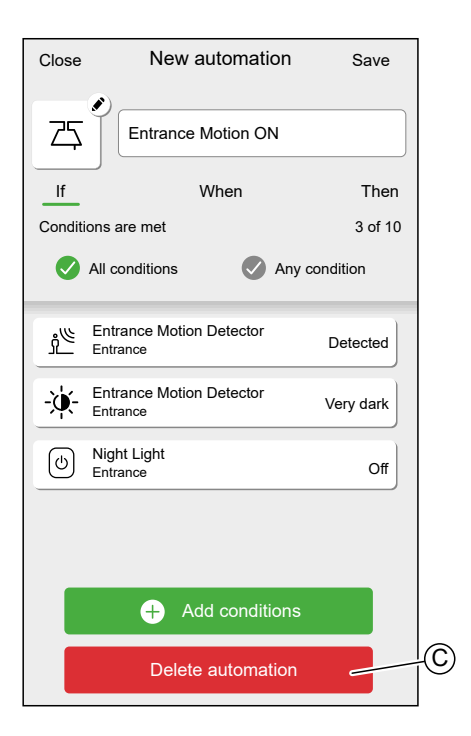

# <span id="page-66-0"></span>**Schedules**

You can set up Schedules to set times when a Device changes state. Schedules are created and edited on the **Automation** screen (A) Tap a Schedule to navigate to the Schedule details.

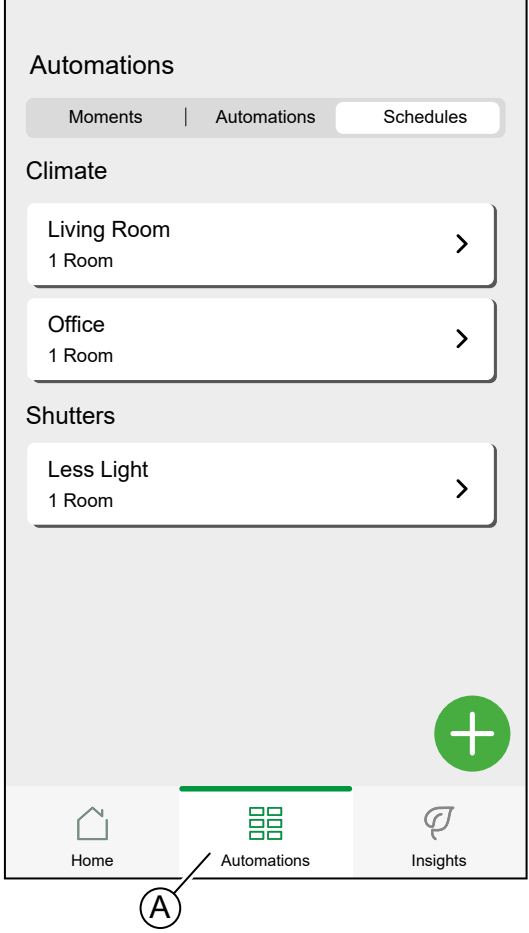

Schedule details:

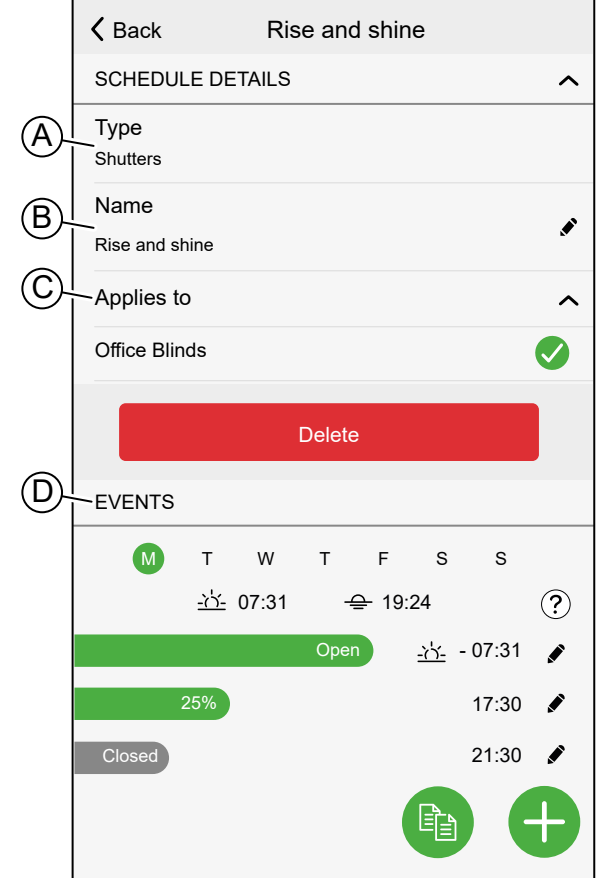

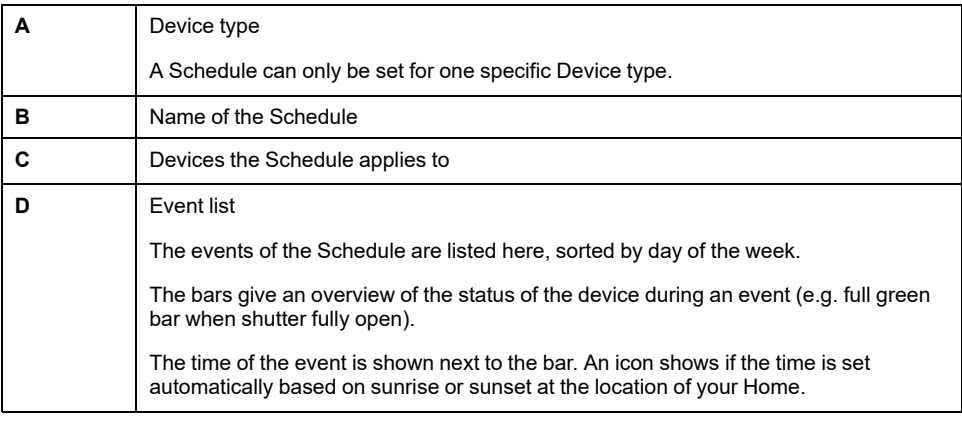

## **Adding a Schedule**

1. On the Automation Screen (A), tap **Add Schedule** (B).

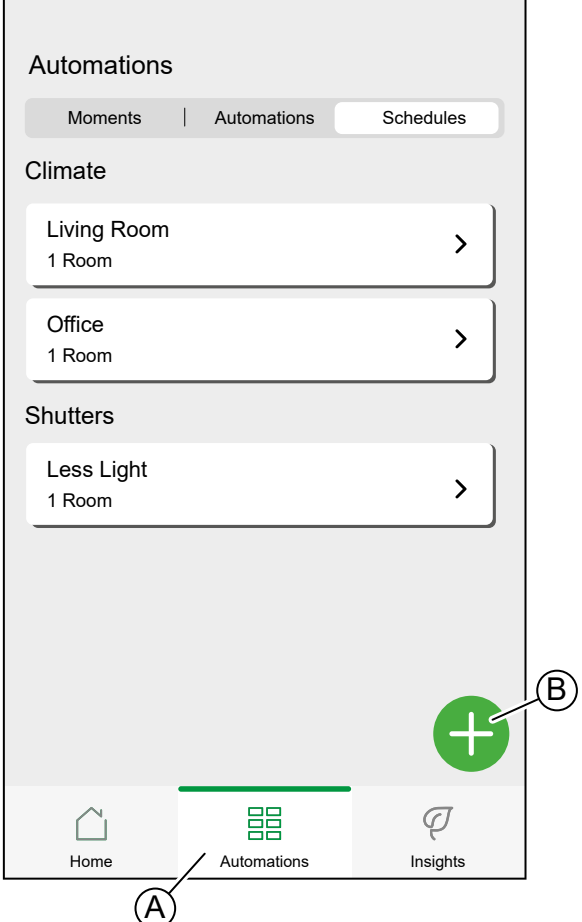

- 2. Enter a name in the **text field** (C).
- 3. Select the Device type of the Schedule

**NOTE:** A Schedule can only be created for one Device type. If you want to switch a light at the same time as closing a blind, you will need to create two Schedules.

For Climate Devices, like a thermostat, the Wiser Home App will create a default Schedule when the Device is added to your Home.

4. Select the Devices the Schedule applies to. All Devices of the selected Device type are present in the list.

5. Tap **Create** (D).

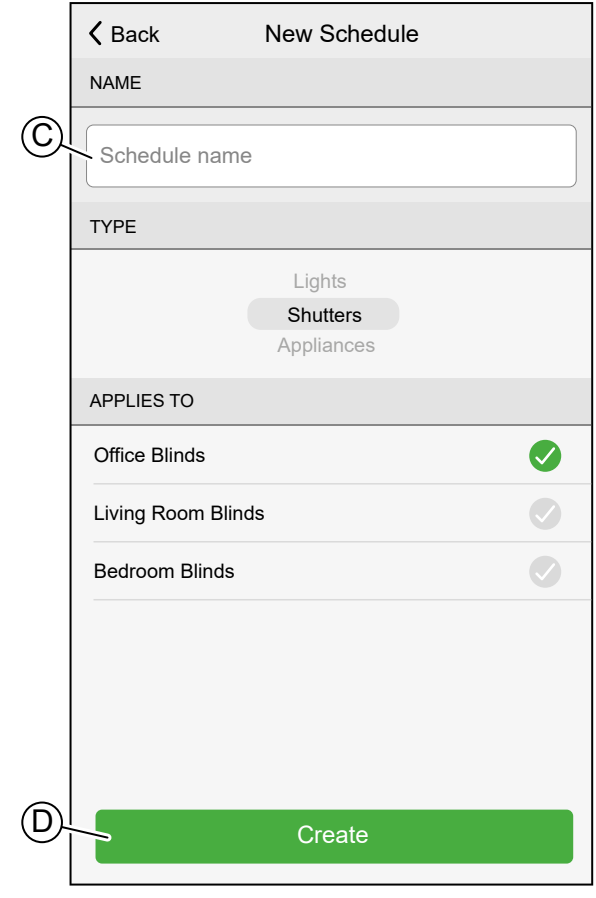

- 6. Tap **Add Event** (E) and set the details of the event. Find detailed information about adding events and editing Schedules in Chapter Editing a [Schedule,](#page-71-0) page 72.
- 7. Keep adding events until the Schedule is complete. Changes to the Schedule will be saved immediately.

8. When the Schedule is complete, tap **Home** (F).

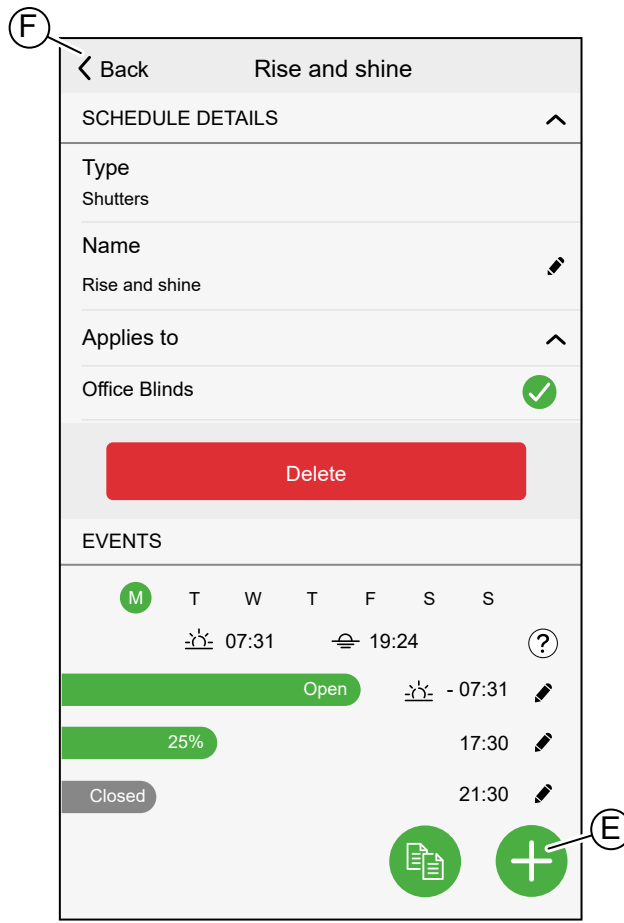

## <span id="page-71-0"></span>**Editing a Schedule**

In the Schedule details screen:

- Tap the **pencil icon** (A) to change the name of the Schedule
- Select the **Devices** (B) the Schedule applies to.
- Select the **day** (C) you want to add or edit events.
- Tap the **pencil icon** (D) to edit an event
- Tap **Add Event** (E) to add an event to the selected day.
- Tap **Copy** (F) to copy a day or a Schedule.
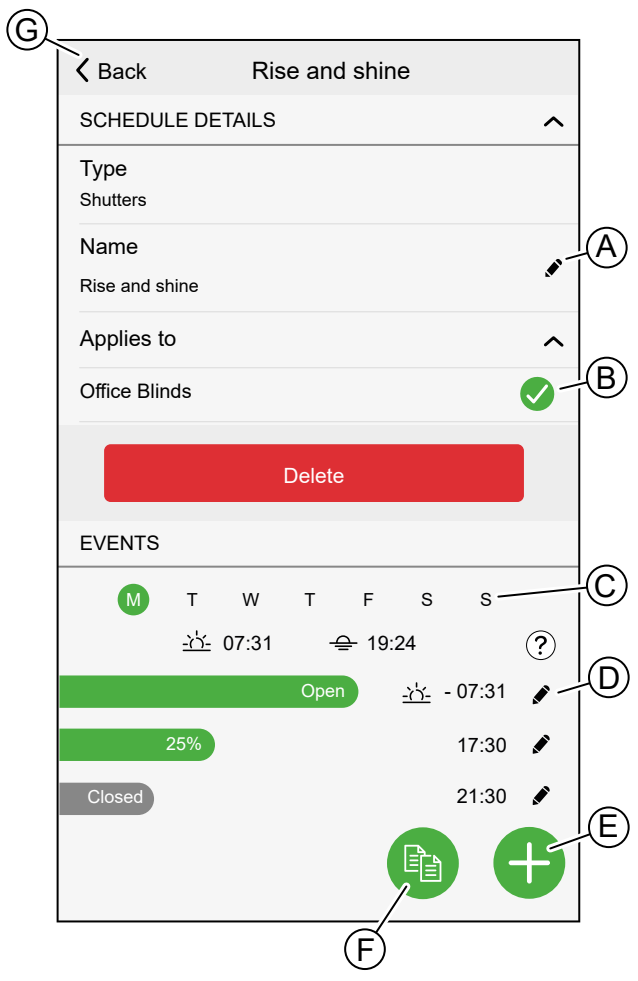

### **Adding / Editing an event**

• Set the desired **state** (A).

**NOTE:** The Device state will be different for individual Device types.

• Set the **time** (B) of the event.

**TIP:** When available, you can set the time of the event to **sunrise** or **sunset**. Wiser Home app will then set the time accordingly each day.

- To save the event settings, tap **Set**.
- To discard changes, tap **Cancel**.
- To remove an event, tap **Delete**. (Not available when adding an event.)

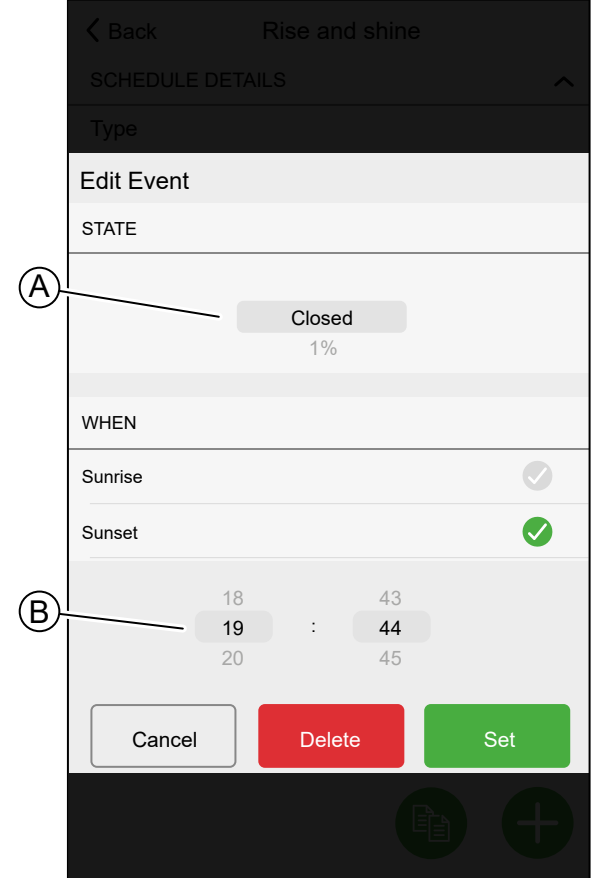

# **Deleting a Schedule**

On the Schedule details screen:

1. Tap **Delete** (A).

**NOTE:** The Wiser Home App automatically creates a standard Schedule for Climate devices.

If the Wiser Hub has to be reset, the Wiser Home App will again create a standard Schedule for all connected Climate Devices.

It is recommended to not delete a Climate Schedule. Instead, make the concerned Devices not follow the standard Schedule.

To not follow the Schedule, remove the Device from the **Applies to** list or change the option in the Device [settings,](#page-88-0) page 89.

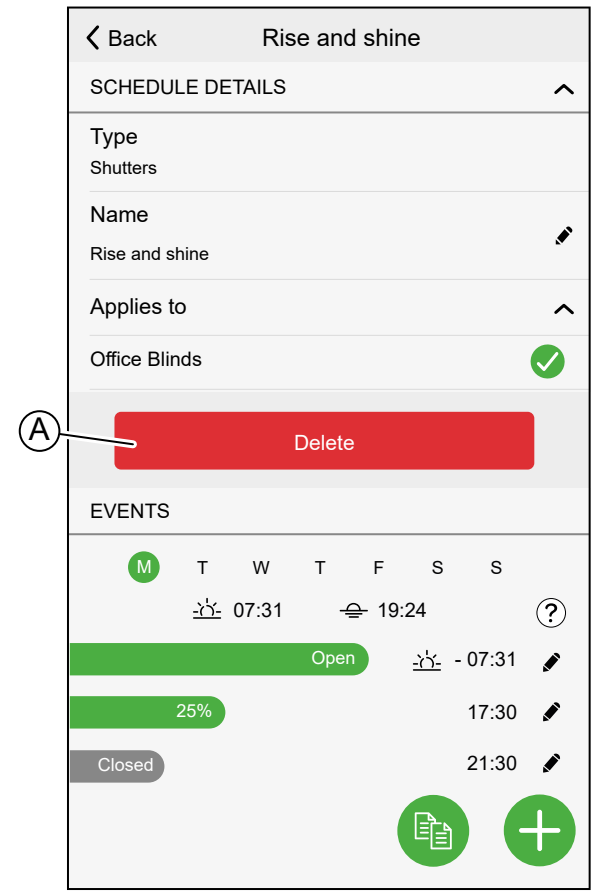

## **Modes**

### **Away Mode**

The Away Mode is designed to put your Home in a state that is sensible when you leave it for longer periods of time (e.g. being away for the weekend).

The default setting of the Away mode is to set the target temperature of all rooms in your Home to 16 °C.

You can change the target value and even add devices and their behavior to the Away Mode.

On the **Automation** Screen (A):

1. Tap **Away Mode** (B) to activate or deactivate the Away Mode.

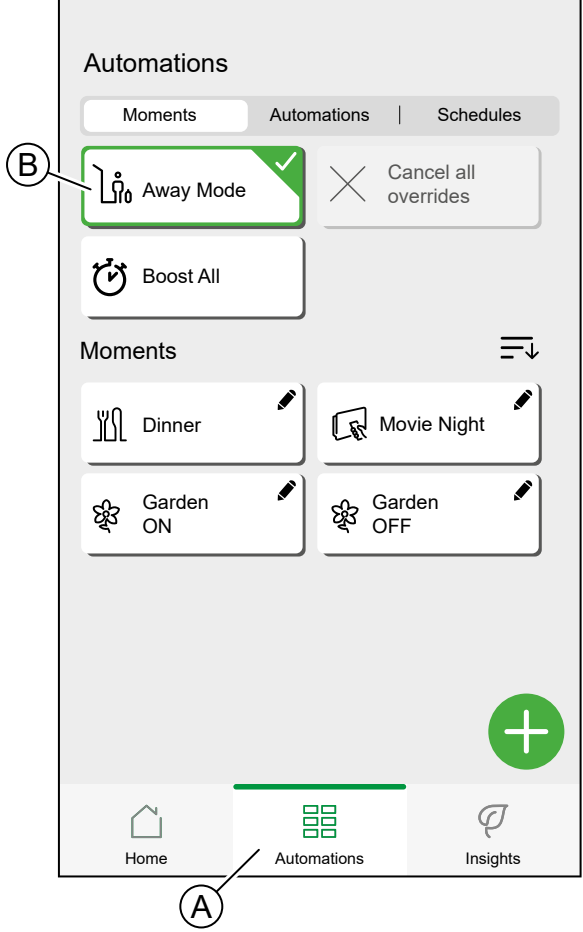

If Boost [Mode,](#page-76-0) page 77 is active, Away Mode will lower the target temperature of all boosted heaters, if the Boost value is higher than the Away Mode value.

You can set the target temperature and affected devices in the [Settings](#page-83-0) menu, [page](#page-83-0) 84 -**Away Mode**.

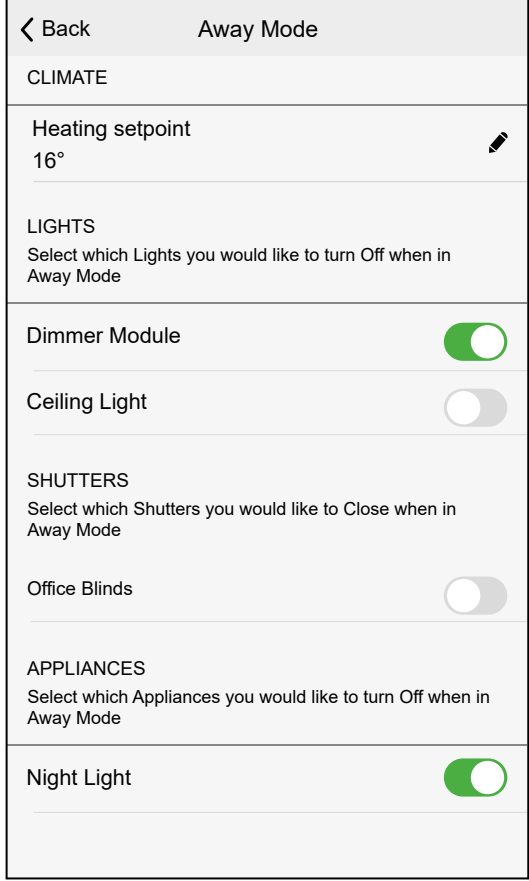

## <span id="page-76-0"></span>**Boost Mode**

Boost Mode will apply a boost of +2 °C for one hour to every room in the system.

On the **Automation** Screen (A):

- 1. Tap **Boost Mode** (B).
- 2. To end boost mode earlier, tap **Cancel all overrides** (C).

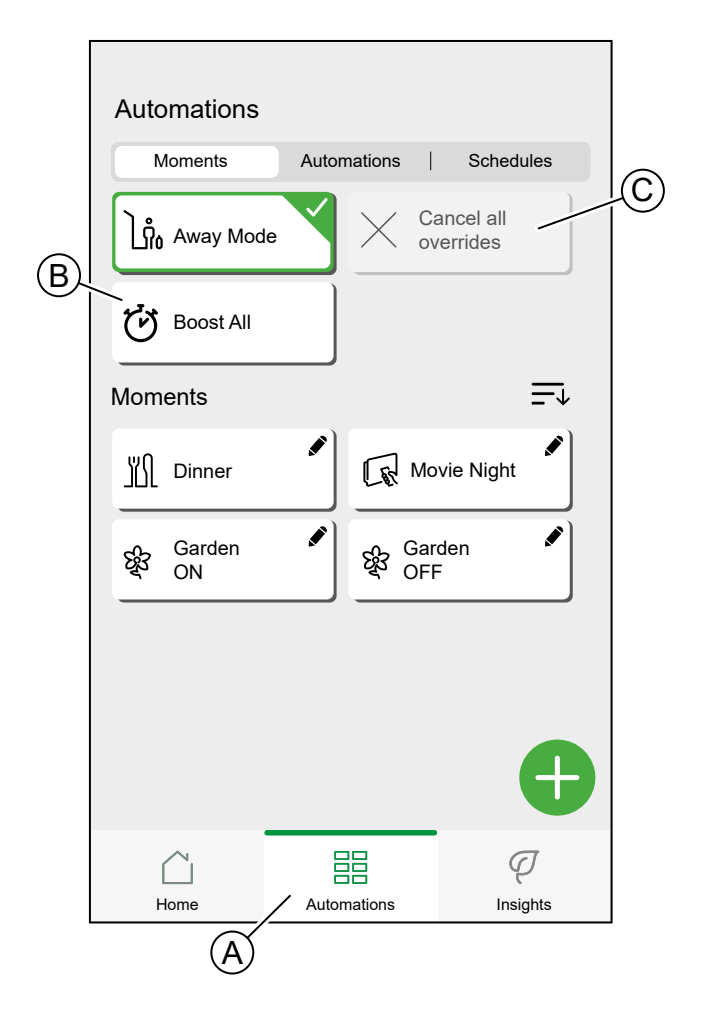

## **Smart Modes**

Smart Modes automatically adapt parameters of your Wiser System to increase comfort or energy savings. Smart Modes are activated or deactivated in the **[Settings, page 84](#page-83-0)** menu.

#### **Eco Mode**

Eco Mode automatically optimizes the stop time of a heating phase, to maximize the efficiency of your heating system, each time the set temperature changes from a higher temperature to a lower one.

**NOTE:** Eco Mode is a system feature that is either activated or deactivated for all rooms.

#### **Eco Mode deactivated**

Wiser switches the set-point temperature at 10 pm according to the schedule. Depending on the weather and how well-insulated the home is, the room temperature drops proportionally starting at 10 pm.

The boiler keeps cycling until 10 pm.

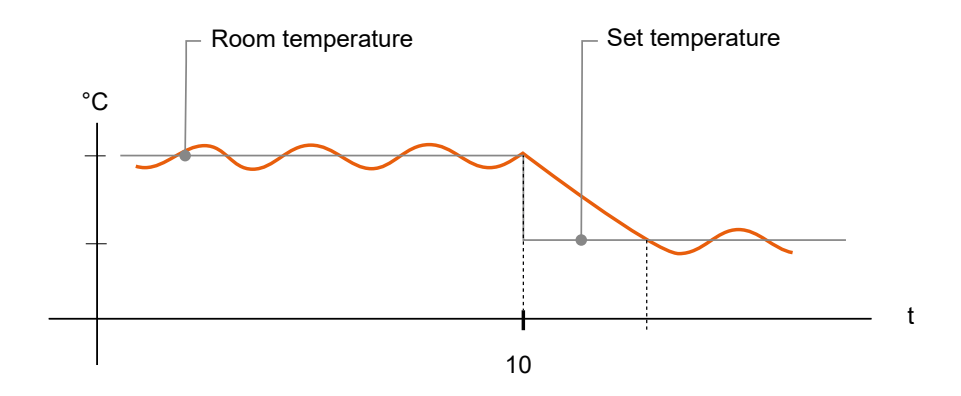

#### **Eco Mode activated**

When Eco Mode is activated, Wiser establishes how well your home retains heat in relation to the current and predicted outdoor temperatures. Based on this, the system switches to the next scheduled set-point temperature before 10 pm without any noticeable loss of comfort.

The period between the time that Eco Mode switches the set-point and 10 pm represents the eco period, and savings occur as a result of the boiler not being switched ON.

The boiler stops firing before 10 pm.

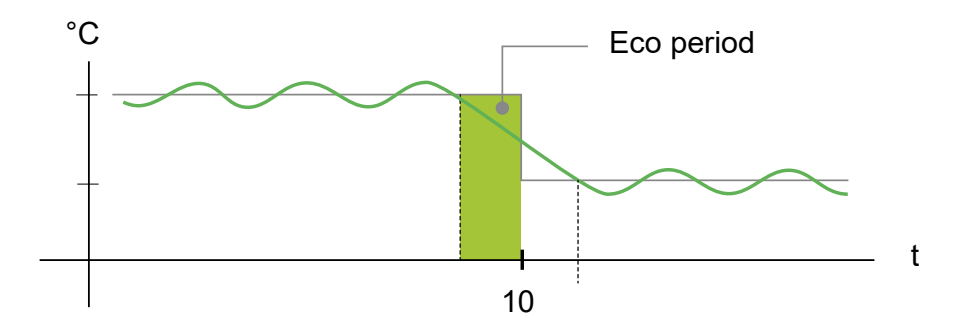

When a room is in an Eco period, an ECO icon will appear in the room on the home screen.

The ECO icon will also be visible on the temperature adjustment screen and the room thermostat.

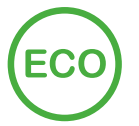

#### **Comfort Mode**

Comfort Mode is a smart feature that ensures the set-point temperature is reached by the time the heating is scheduled to come on.

It takes the guesswork out of scheduling and can save energy by optimizing the times the boiler comes on compared with a [schedule,](#page-66-0) page 67 that has permanently set early start times.

**NOTE:** Comfort Mode as a feature applies to all rooms, and cannot be activated for individual rooms. If you have scheduled certain heating intervals to start requesting heat early, they will need to be re-programmed when is activated.

#### **Comfort Mode deactivated**

When Comfort Mode is deactivated, a given room will start calling for heat when the heating is scheduled to start. The room will reach the set-point temperature some time after the scheduled start time.

Boiler starts firing at 6 am at the time the schedule requests a temperature change.

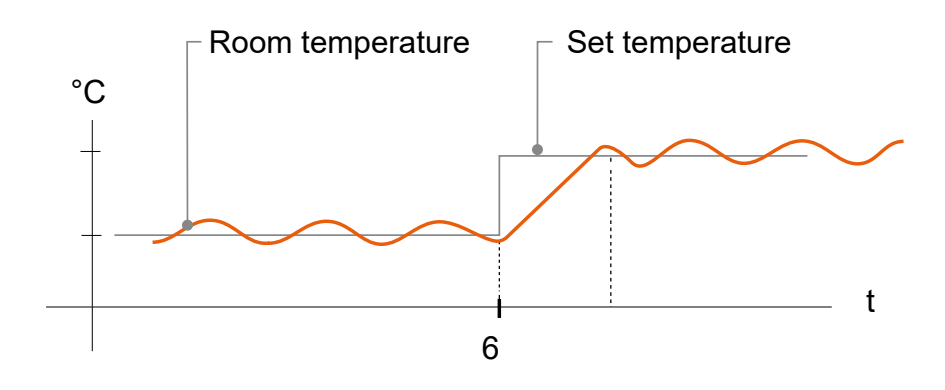

#### **Comfort Mode activated**

With Comfort Mode activated a room will start to heat up to 3 hours ahead of a scheduled temperature change. The specific time needed to pre-heat the room is calculated by Wiser and may vary.

Boiler starts before 6 am in order to reach the requested temperature on time for the scheduled change.

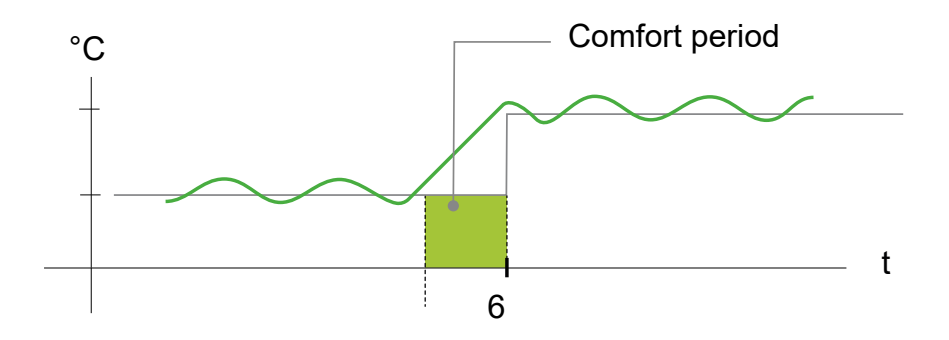

When a room is in a Comfort period, a 'C' icon with an encircling arrow will appear on the temperature adjustment screen of the app. This icon will also appear on the display of the room thermostat.

During a Comfort period, the and will display the upcoming set temperature that Wiser is controlling the heating to. For example, if the schedule calls for 16 °C overnight and then 21 °C from 6am, the Wiser Home App and room thermostat will display the encircled 'C' and 21 °C as the set temperature during the Comfort period.

![](_page_79_Picture_10.jpeg)

### <span id="page-79-0"></span>**Notifications**

The Wiser Home app can send messages that show up in the notifications of your mobile device's operating system.

You can select the notifications in the Account options in the [Settings](#page-83-0) menu, page [84.](#page-83-0)

**NOTE:** Notification settings are saved for an account in the Wiser cloud. Changes to one mobile device affect all mobile devices using the same account.

1. Tap **Notifications** (A).

![](_page_80_Picture_250.jpeg)

Notification settings:

![](_page_80_Picture_251.jpeg)

![](_page_80_Picture_252.jpeg)

![](_page_81_Picture_251.jpeg)

# **Account settings**

In the account menu you can, among other things, change the details of your home and assign a new password.

In the [Settings](#page-83-0) menu, page 84:

1. Tap **Account** (A).

![](_page_81_Picture_252.jpeg)

The Account menu:

![](_page_82_Picture_619.jpeg)

![](_page_82_Picture_620.jpeg)

# <span id="page-83-0"></span>**App Settings**

Overview of the options available in the settings menu.

The settings menu contains various settings for parts of the Wiser Home System. [Rooms,](#page-40-0) page 41 and [Devices,](#page-29-1) page 30 are managed from the settings menu.

On the Home [Screen,](#page-85-0) page 86:

1. Tap **Settings** (A).

![](_page_83_Picture_228.jpeg)

The settings menu:

![](_page_84_Picture_391.jpeg)

![](_page_84_Picture_392.jpeg)

# **App Language**

You can set the language of the App in the app settings of your smartphone. Please refer to the manual of the operating system of your smartphone for information about how to access the settings.

# <span id="page-85-1"></span>**Controlling the Wiser System**

# <span id="page-85-0"></span>**Home Screen**

The Home Screen provides an overview of all the Devices of your home.

On the Home Screen you can view the status of Devices, as well as control Devices quickly. The Home Screen informs you about the status of devices, the local weather and much more. You can also activate your favorite moments.

Overview of the elements on the Home Screen:

![](_page_85_Picture_6.jpeg)

![](_page_85_Picture_542.jpeg)

![](_page_86_Picture_374.jpeg)

## **Rearranging Rooms**

You can change the order of the Rooms displayed.

- 1. Tap the **ellipsis** (A)
- 2. Tap **Room order** (B)

![](_page_86_Picture_375.jpeg)

3. Rearrange the Rooms by dragging and dropping the **hamburger button** (C)

4. Tap **Done** (D).

![](_page_87_Picture_2.jpeg)

## **Home Screen Settings**

The Wiser Home App offers options for the look and feel of the Home Screen. Find the Home Screen options in the [Settings](#page-83-0) Menu, page 84. Available options:

![](_page_88_Picture_347.jpeg)

![](_page_88_Picture_348.jpeg)

# <span id="page-88-0"></span>**Device control**

Control your Devices directly.

You can control a Device in your Home directly on the Home screen or with the Device Control.

When you assigned the Device to a Room, you can find the Device in the Room on the Home [Screen,](#page-85-0) page 86.

**NOTE:** Climate devices, like Radiator Thermostats, will be controlled like any other Device, but need to be set up properly.

Detailed information about setting up Climate devices can be found in chapter [Climate](#page-91-0) control, page 92.

### **Home screen**

1. In the List of [Rooms,](#page-40-1) page 41, tap the **icon** (A).

**NOTE:** The displayed function differs for all Devices. The displayed function is the one most commonly used for the Device. Detailed functions (e.g. raising a blind to a specific value) can be found in the Device Controls.

![](_page_89_Picture_225.jpeg)

### **Device Controls**

1. In the List of [Rooms,](#page-40-1) page 41, tap the **Device** (A).

![](_page_90_Picture_3.jpeg)

2. Set the desired value for the Device.

**NOTE:** The displayed function differs for all Devices.

You can find further Device specific options at the bottom of the screen, like navigating to the Device settings or if the Device should follow a Schedule.

Device Control:

![](_page_91_Figure_1.jpeg)

![](_page_91_Picture_546.jpeg)

## <span id="page-91-0"></span>**Climate control**

Set up Climate devices to control them.

Single Climate Devices are controlled like other Wiser Devices, as described in Chapter Device [control,](#page-88-0) page 89. You can control Climate Devices directly from the Home Screen or the Device Control and assign them to Schedules and Moments.

If you assign more than one Climate Device to a Room, e.g. two Radiator Thermostats and a Room Thermostat, the controls of the individual Devices will be combined into a single **Climate Control**.

The Climate Control looks and acts like a Device Control. You can control the Climate Control directly from the Home Screen and assign it to Moments or Schedules.

- The Climate Control cannot be named, but will take the name of the Room.
- All Climate Devices assigned to a Room will be combined to one Climate Control.
- Individual Devices can no longer be assigned to a Schedule or Moment. Instead, the Climate Control will show up in the relevant lists.
- Operating a single device of the Climate Control manually (e.g. one of three Radiator Thermostats) will send the command to the Climate Control, affecting all assigned Devices. (All three Radiator Thermostats will open/ close based on the command).
- Individual Devices can be locked against manual operation.
- To remove a Climate Device from a Climate Control, remove the Device from the Room.

Climate Control:

![](_page_92_Figure_6.jpeg)

![](_page_92_Picture_470.jpeg)

### **Setting up a Climate Control**

Please note the following information for setting up a Climate Control.

- If your Home is using a Wiser 16A Relay for Temperature Control or Wiser Underfloor Heating Connection Strip, you must add a Wiser Room Thermostat to the concerned Room.
- If you assigned more than two Radiator Thermostats to a Room, it is recommended to also assign a Room Thermostat to that Room.
- Assign only one Room Thermostat to any Climate Control.

![](_page_93_Figure_6.jpeg)

### **Voice Control**

Controlling your Wiser Home is possible with Amazon Alexa and Google Home.

### **Amazon Alexa**

Amazon Alexa® (Alexa) is an intelligent personal assistant developed by Amazon®, and is capable of voice interaction.

Wiser works with Alexa to allow you to regulate the temperature of each room in your system by using a wake-word and an instruction.

The wake-work is "**Alexa**" followed by an instruction such as "**Increase temperature.**"

Currently, Amazon has made interaction and communication with Alexa only available in English and German.

#### **Changes made with Alexa**

If Alexa is asked to increase the temperature by 2°C, then Alexa will add 2°C to your setpoint. If the ambient temperature is already >2°C above the current setpoint then the actual temperature will not change and Wiser will not turn the heating ON.

**Example**: If the current setpoint is 16°C, the current room temperature is 19°C and you ask Alexa to increase the temperature by 2°C - the current setpoint will change to 18°C but the heating will not start because the room temperature is already higher than 18°C.

Everything you tell Alexa to do related to Wiser Room Thermostats and Radiator Thermostats will last only for one hour, or until the next scheduled setpoint change if that change is to occur in under an hour. After that it goes back to its original setting, and you must tell Alexa to do it again.

If a Device is following a Schedule, any setting changed by Alexa will last until the next event in the Schedule. If the Device is running in manual mode, any command to Alexa will remain in place until the next command or manual setting.

#### **Common Wiser Commands for Alexa**

Alexa requires explicit instructions. You must inform Alexa of the room to which you wish to address followed by an instruction, such as "increase temperature." If no specific room is mentioned, Alexa will ask you which room you want to address, and then will increase the setpoint temperature by 1°C only based on the room reply from you.

If you want the setpoint temperature to increase by 4°C in the living room, you must explicitly state to Alexa to "**Increase the temperature in the living room by 4°C.**"

Listed below are common Wiser commands used with Alexa:

- Discover Devices: "Alexa, discover devices"
- Reduce Temperature: "Alexa, decrease the upstairs by 4 degrees"
- Increase Temperature: "Alexa, increase the upstairs by 3 degrees"
- Set Temperature: "Alexa, set the upstairs to 20 degrees"
- Get Temperature: "Alexa, what is the upstairs temperature?"
- Get Set Point: "Alexa, what is the upstairs set to?"

**NOTE:** Alexa considers the Room names and lights as the Devices.

Listed below are common Wiser Smart Plugs commands used with Alexa:

- Turn Off the Lights in the plug named bedside lamps: "Alexa, turn OFF the bedside lamps."
- Turn ON the Lights in the plug named bedside lamps: "Alexa, turn ON the bedside lamps.

Suggestions when using Alexa:

- Simple room names are recommended, such as "living room."
- You cannot turn Heating ON or Off using Alexa.
- You cannot increase/decrease the temperature from Off. When a room is set to Off, you can adjust the room to a specific temperature.

### **Google Home**

Google Home is a brand of smart speakers that work similarly to Amazon Echo. Google's intelligent PA, Google Assistant, is equivalent to Amazon's Alexa. Google Home is also available on all Android devices and does not require the use of the 'Smart Speakers'.

The user can speak a profusion of commands to request information, or ask the Google Assistant to perform an action such as play music, video playback, report news, access home automation. All of this can all be controlled from a Google Home device.

#### **Changes made with Google Home**

All changes made through a voice command related to room thermostats and radiator thermostats are valid for one hour, or until the next scheduled event. The user cannot change this action. This also applies for boosts initiated from the radiator thermostat.

The reason for not implementing permanent changes to Wiser temperature is that a voice command can easily be forgotten, resulting in the heating accidentally being left ON for long periods of time, such as when users exit their home.

**NOTE:** When a command is given to increase/ decrease the temperature but no temperature setpoint is given, Google Home defaults the new setpoint temperature to the prior setpoint  $\pm 3$  degrees. This value is controlled by Google Home and differs from a normal Wiser boost, which defaults the new setpoint to ±2 degrees above/below the current ambient temperature.

**NOTE:** Commands for turning the heating "ON/ OFF" are currently unavailable on Google Home. This is done intentionally as "OFF" cannot be reconciled with the notion of a temporary operation, and conversely, the notion of an "ON" setpoint does not exist on the Wiser system.

**NOTE:** If the Wiser Plug is following a schedule everything you tell Google Home to do related to Wiser Plugs will last until the next event in the Wiser Plug schedule. If the Wiser Plug is running in Manual Mode, everything you tell Google Home to do will remain in place until the next command either from Google Home or from the Wiser Home App.

#### **Common Wiser commands for Google Home**

Listed below are common Wiser commands used with Google Home:

- Inquiry: "OK Google, is the light in bedroom ON?"
- Room Temperature: "OK Google, how warm is (room name)?"
- Set Temperature: "OK Google, set (room name) to XX degrees"
- Increase Temperature: "OK Google, increase setpoint by XX degrees"

Listed below are common Wiser Smart Plug commands used with Google Home:

• Table lamp command: "OK Google, turn ON/ OFF the Table lamp"

## <span id="page-95-0"></span>**Insights**

The Insights feature gives you multiple features in a single place. This includes energy saving, system activity, heating time and access to your heat report.

To navigate to Insights from the Home screen:

1. Tap **Insights** (A)

![](_page_96_Picture_1.jpeg)

**NOTE:** If you have an energy device installed, like a PowerTag E, the [Energy](#page-101-0) [Center,](#page-101-0) page 102 will be displayed..

### **Energy saving**

When you use Wiser, you are saving energy.

When you use Wiser's smart features to control your heating, you are on your way to saving even more energy. We estimate how much energy you would have otherwise used, compare it against what you have used and show this as a percentage saving.

As the month progresses you can keep track of your savings by simply opening the app. Your energy savings are updated hourly so fluctuations are normal.

The system uses a smart algorithm to only count the time when Wiser's smart features were actively saving you energy.

Tap the **Question Mark** (A) for more details.

#### **Heating hours** (B):

This section shows how much heating time you have used, relative to outdoor temperatures.

These temperatures are updated hourly. Each green bar shows the time your heating was on for each day, for the past 30 days. Heating hours in each bar are represented as the number of times one or more of your rooms made a "call for heat".

New users will not see any green bars until you begin using your heating.

![](_page_97_Figure_1.jpeg)

## **Activity and environment**

(A) Shows interesting facts about how you use your heating system as well as other interesting things that have been happening in your environment within the current month.

These numbers are updated hourly. Number of times you turned your heating down is counted by a manual boost or boost down. Number of times you turned your heating up is counted by a boost up or manual adjustment to the temperature. Number of hours of sunshine is calculated as number of hours when the cloud coverage was less than 50%.

![](_page_98_Picture_1.jpeg)

## **Weather and Heating**

(A) The weather can have a big impact on how your heating system performs. We take into account the thermal efficiency of your home and the outdoor temperature, so we can save you as much as possible.

![](_page_99_Figure_1.jpeg)

### **Heating time**

The green bars show an estimate of how many hours your heating was on each day. Incomplete and missing heating hours are both represented by grey bars.

#### **Weather**

The maximum and minimum temperatures for each day are shown by red and blue lines. Missing weather temperatures are represented by dotted lines.

### **Heat report**

The performance of your heating system can be monitored with the Heat Report.

It enables the viewing of historical room, set (target), outdoor temperatures and allows for room-by room comparison over time, to ensure that the system performs according to scheduled and manual operations.

Wiser records room, set and outdoor temperatures on a continual basis and makes the data available in the Heat Report. The report is updated daily and a given day's temperature data is available the next day. It is possible to view the report both on the basis of day, week and month.

To navigate to the Heat report:

1. Tap **Heat Report** (A).

![](_page_100_Figure_1.jpeg)

#### **Single-room view**

When accessed for the first time, the report opens from the single-room view.

This view defaults to displaying yesterday's room temperature for the first room as it appears in the Home screen of the app. It also displays the set temperature for the room (always illustrated by a black line).

Different rooms can be selected in the **room selector** (A).

The outdoor temperature is not shown by default but can also be selected from the room selector.

#### IMAGE

When viewing a single room, it is possible to see how long it takes for the room to heat up or cool down to the set temperature; the black line shows the set (target) temperature, i.e. Wiser's heating schedule for the room (if in Auto mode) or the manually selected set temperature (if in Manual mode). This line indicates the room temperature that Wiser is regulating to at all times.

**NOTE:** The Single room view always displays the set (target) temperature line for a given room. Temporary changes to the set temperature like manual boosts and temperature overrides are also visible on this line.

#### **Multi-room view**

Multi-room view The multi-room view allows for simultaneous viewing and comparing of up to 16 rooms. The outdoor temperature can also be selected/ deselected in this view

**NOTE:** If only one room is selected in the multi-room view, the black line denoting the set temperature will appear.

#### **Monthly view**

The monthly view provides a summary of room temperature fluctuations during a given calendar month. All daily temperatures in this view are averaged out due to the screen size.

The outdoor temperature in this view is displayed as a green band indicating the daily min/max temperatures and the range in which the daily temperatures have swung during the course of the month.

#### **Temperature Display**

The room name and temperature will appear when a temperature line is tapped. Any area outside the line can be tapped to make them disappear again. It is possible to tap on any point of a temperature line, including the outline of the green outdoor temperature area. Temperature lines can be tapped in all three views (Day/Week/Month).

#### **Missing Temperature Data**

Temperature data may be missing from the system at times. This could be due to power failures, no internet connectivity, flat device batteries or poor RF signal. Missing data is denoted by a dotted line connecting the two points between which data is unavailable.

f data is missing for a given date or date range, the question mark on the ROOMS bar is replaced by a red triangle. If data for the date/ range becomes available at a later time, or if the view is changed to another date/range, with no missing data, the question mark will reappear.

### <span id="page-101-0"></span>**Energy**

If you have an energy device installed, like a PowerTag E, the Energy Center will be available.

In the Energy Center, you can monitor your power grid live, get a detailed history of your grid and get information on energy savings.

To navigate to the Energy Center:

1. Tap **Energy** (A)

![](_page_102_Figure_1.jpeg)

**NOTE:** If you do not have any energy devices installed, like a PowerTag E, [Insights,](#page-95-0) page 96 will be displayed..

### **Live**

View the live data of your power grid.

### **Import**

Displays how much power you are importing, a breakdown into consumption categories and a consumption time line.

![](_page_102_Figure_7.jpeg)

### **Import and Export**

Displays how much power you are importing or exporting, a breakdown into consumption categories and a consumption time line.

Power imported is colored blue, power exported is colored green.

![](_page_103_Picture_4.jpeg)

## **History**

Browse through the history of your power import and export.

When you have more than one Energy Device installed, you can filter the display by device by tapping (A) and selecting the device.

You can change the displayed timeframe (hours, days, months and years), by tapping (B).

![](_page_104_Figure_1.jpeg)

## **Insights**

provides information on the bill for the set tariff.

**NOTE:** The option to set a tariff is only available if you have an Energy device installed in your home. For more information, please refer to the Device User Guide of the concerned [device,](#page-7-0) page 8.

For a more detailed overview, tap (A)

![](_page_104_Picture_6.jpeg)

![](_page_105_Figure_1.jpeg)

# <span id="page-106-1"></span>**Tips**

General tips either not specific to Wiser Home App topics or where a fitting chapter could not be found.

# <span id="page-106-0"></span>**Hardening your system**

This system hardening guideline can help you to follow best practices to improve the security of your system.

#### **Passwords**

- Passwords should include upper case, lower case, number and special characters.
- The password must have 10 characters minimum.
- The password should not be easily found in the dictionary and a phrase is preferred.
- Passwords should be changed frequently, at least once a year.
- A default Admin password must be changed immediately when first received and after a factory reset.
- Never re-use passwords.
- After first login change default password for local access.

#### **Network**

- Controlling devices should only be used in your personal home network.
- Controlling devices should not have a publicly accessible IP address.
- Do NOT use port forwarding to access a controlling device from the public internet.
- Controlling devices should be on their own network segment. If your router supports a guest network or VLAN, it is preferable to locate the controlling device there.
- Use the strongest Wi-Fi encryption available.
- Use HTTPs in local network

#### **Software**

- Always use the latest software for all devices in order to get new features, cyber security fixes and improvements.
- Keep your devices up to date.

#### **Firmware**

- Always use the latest firmware for controlling devices in order to get new features, cyber security fixes and improvements.
- Keep the controlling devices up to date.

# <span id="page-107-0"></span>**Troubleshooting**

If a Device seems faulty, please refer to its Device User Guide for information about how to remedy the situation.

List of Wiser [Devices,](#page-7-0) page 8
# <span id="page-108-0"></span>**Decommissioning a Wiser System**

If you need to remove a device from your Home or prepare the Home for a new user, here are the steps to take

**NOTE:** Before an IoT device is permanently removed from your network, a full factory reset must be done to erase all data.

## **Removing a device**

Possible reasons:

- The Device needs to be replaced.
- The Device is no longer needed in the Wiser System.

Steps:

• Remove the Device from the Wiser System.

Details about this process can be found in Chapter [Removing](#page-39-0) a Device, page [40](#page-39-0)

Reset the Device to the factory settings.

Find the details of resetting the Device in the Device User Guide of the respective Device: List of Wiser [Devices,](#page-7-0) page 8

### **Resetting the Wiser System**

Possible reasons:

- You are moving out of the house and want to prepare it for the next owner.
- Ownership of the Wiser System is to be transferred to another user.

Steps:

- Reset the Hub.
- Delete your Account.

### **Decommissioning the Wiser System**

Steps:

- Remove all Devices from the System.
- Reset all Devices to the factory settings.
- Reset the Hub to the factory settings.

# <span id="page-109-0"></span>**eSetup App**

eSetup for Electricians App is the dedicated app for Electricians to configure Smart Home and Smart panel devices.

No need for PC or complex tools to configure Wiser, Powertag and SmartLink systems – everything can be done via smartphone, thanks to eSetup for Electricians App

With eSetup for Electricians App you can,

- Commissioning of all Wiser, SmartLink and Powertag products with step by step guidance
- See the complete installation in DEMO Mode (no need of actual devices)
- Define the system and settings of the devices
- Verify and test the installation

Get connected to Bluetooth or Wifi to the product directly. This dedicated application for Electricians is a commissioning tool for Wiser devices in residential and SmartLink, Powertag devices in Small Buildings.

### **Using the eSetup app**

With the eSetup app, you can configure Devices without the need of an internet connection.

Your smartphone will connect to the Device via Bluetooth.

You can set the Name of the Device and assign it to a Room. Other settings are depending on the individual Devices.

You can test the Devices.

To configure a Device:

- 1. Choose the Device type.
	- Light and Shutter Devices
	- Wiser Home Touch
	- Wiser IP Module
- 2. Choose the specific Device type, e.g. rotary dimmer.
- 3. Connect the Device to the app by setting it into pairing mode.
- The app will show you how to set the Device into pairing mode.
- 4. Set the Name for the Device.
- 5. Assign the Device to a Room.
- 6. Test the Device.

## **Compliance**

### **Compliance information for Green Premium products**

Find and download comprehensive information about Green Premium products, including RoHS compliance and REACH declarations as well as Product Environmental Profile (PEP) and End-of-Life instructions (EOLI).

### **General information about Green Premium products**

Click the link below to read about Schneider Electric's Green Premium product strategy.

<https://www.schneider-electric.com/en/work/support/green-premium/>

#### **Find compliance information for a Green Premium product**

Click the link below to search for a product's compliance information (RoHS, REACH, PEP and EOLI).

**NOTE:** You will need the product reference number or product range to perform the search.

[https://www.reach.schneider-electric.com/CheckProduct.aspx?cskey=](https://www.reach.schneider-electric.com/CheckProduct.aspx?cskey=ot7n66yt63o1xblflyfj) [ot7n66yt63o1xblflyfj](https://www.reach.schneider-electric.com/CheckProduct.aspx?cskey=ot7n66yt63o1xblflyfj)

## **Trademarks**

This guide makes reference to system and brand names that are trademarks of their relevant owners.

- Zigbee® is a registered trademark of the Connectivity Standards Alliance.
- Apple® and App Store® are brand names or registered trademarks of Apple Inc.
- Google Play™ Store and Android™ are brand names or registered trademarks of Google Inc.
- Wi-Fi® is a registered trademark of Wi-Fi Alliance®.
- Wiser™ is a trademark and the property of Schneider Electric, its subsidiaries and affiliated companies.

Other brands and registered trademarks are the property of their respective owners.

Printed in: Schneider Electric 35 rue Joseph Monier 92500 Rueil Malmaison - France + 33 (0) 1 41 29 70 00

Schneider Electric 35 rue Joseph Monier 92500 Rueil Malmaison France

+ 33 (0) 1 41 29 70 00

www.se.com

As standards, specifications, and design change from time to time, please ask for confirmation of the information given in this publication.

© – Schneider Electric. All rights reserved.

System User Guide Wiser Home (Germany, Austria) - 03